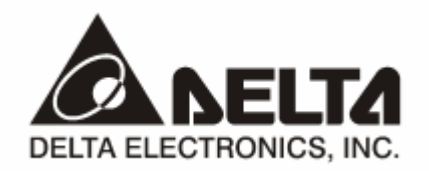

# **RTU-EN01**  *Modbus TCP* 远程 *I/O* 通讯模块 操作手册

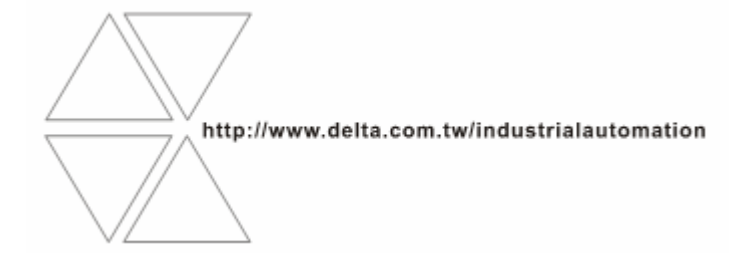

DVP-0213910-01

# 注意事项

- √ 此操作手册提供功能规格、安装、基本操作与设定内容的介绍。
- √ 本机为开放型 (OPEN TYPE) 机壳, 因此使用者使用本机时, 必须将其安装于具防尘、防潮及免于电击/ 冲击意外的外壳配线箱内。另必须具备保护措施(如:特殊的工具或钥匙才可打开),防止非维护人员操作 或意外冲击本体, 造成危险及损坏, 且请勿在上电时触摸任何端子。
- √ 请务必仔细阅读使用手册, 并依照手册指示进行操作, 以免造成产品受损, 或导致人员受伤。

# ■ 目录

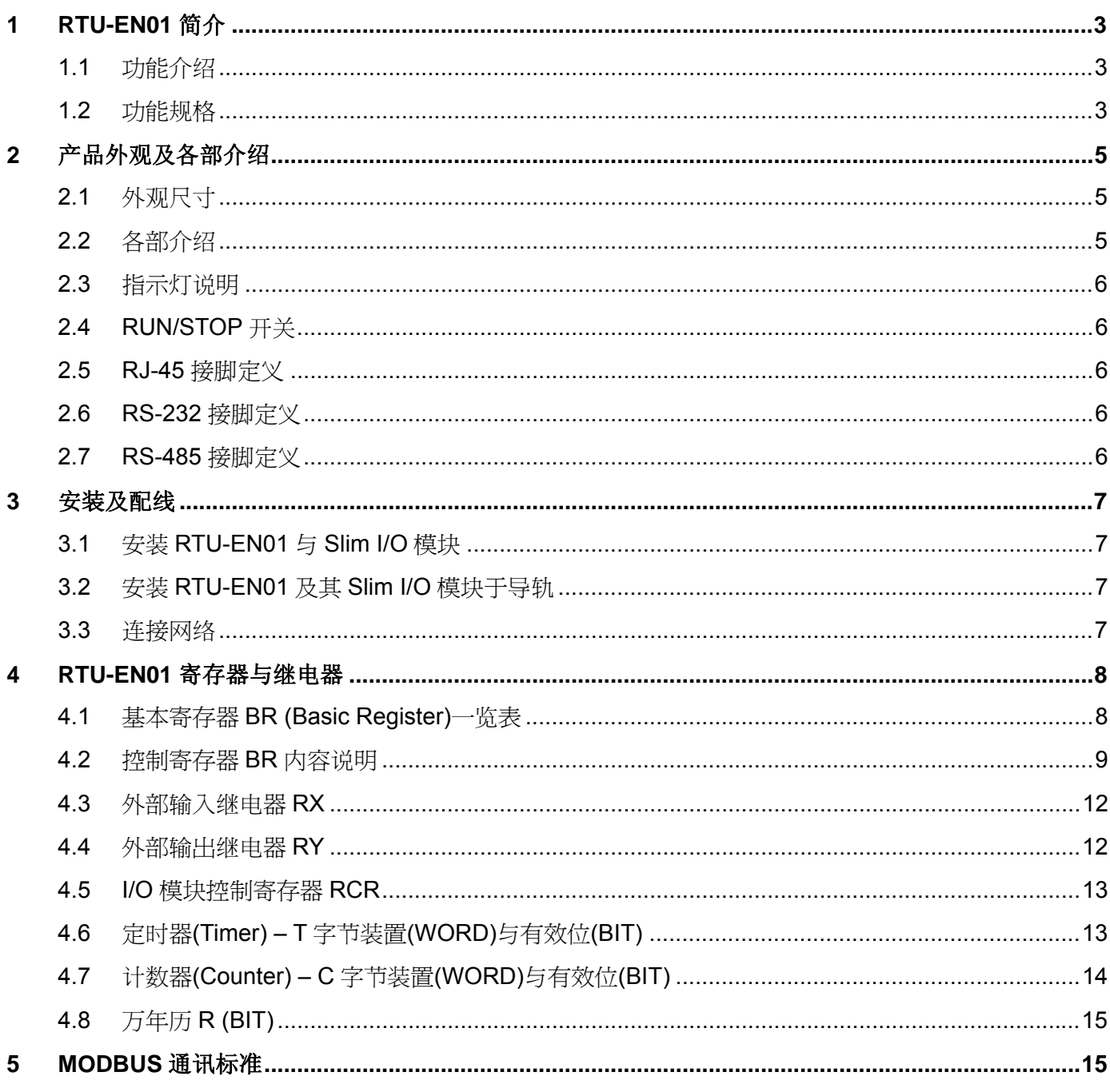

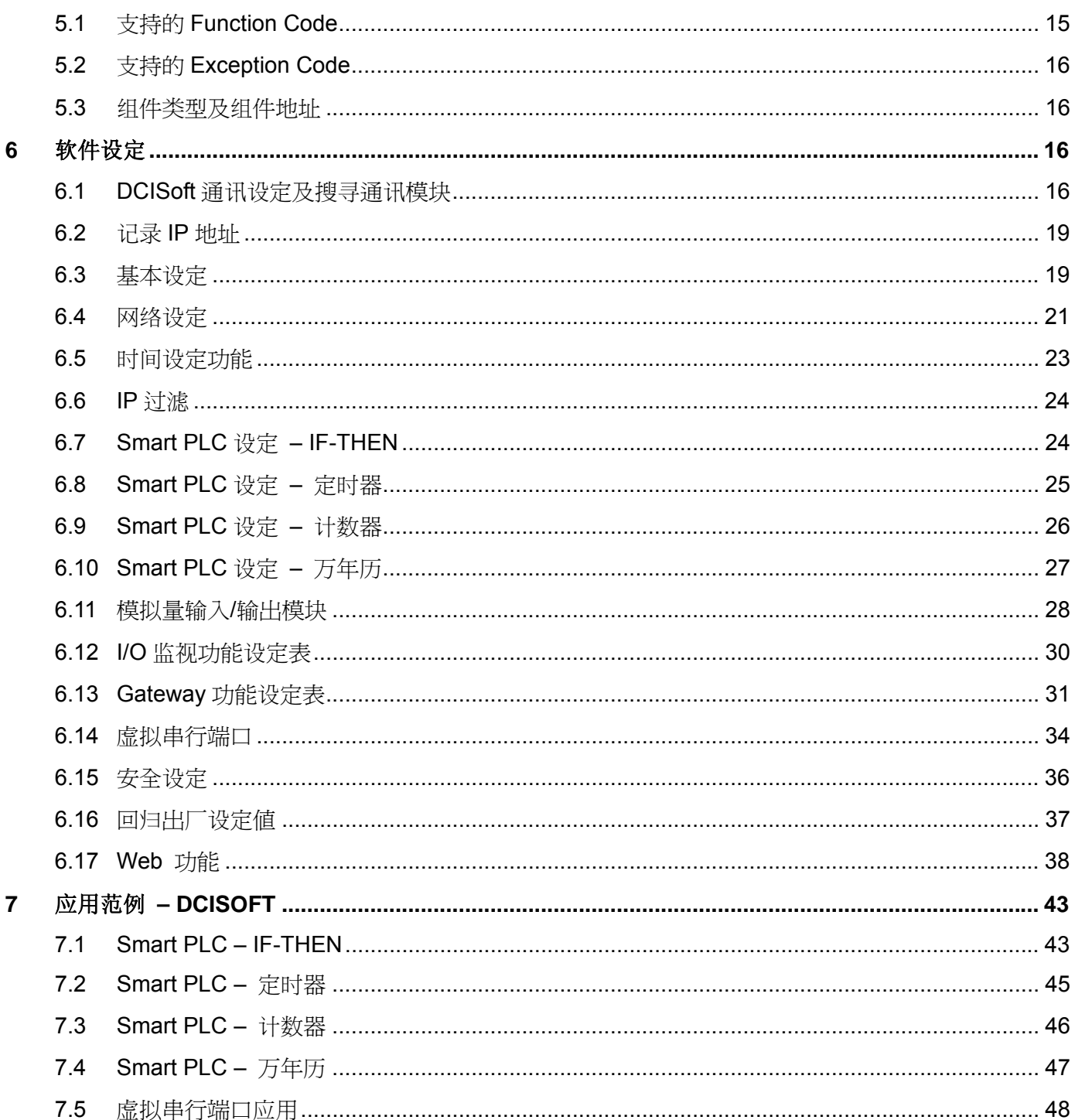

Microsoft® 和 Windows Internet Explorer® 为 Microsoft Corporation 于美国与其它国家的注册商 标或商标。

Java® 为 Sun Microsystems, Inc. 于美国与其它国家的注册商标或商标。 本文件中所提实际公司和产品,可能为各该商标权人拥有的商标。

### **1 RTU-EN01** 简介

感谢您使用台达 RTU-EN01 模块。为了确保能正确地安装及操作本产品,请在使用该模块之前,仔细阅 读该使用手册。

RTU-EN01 为 Ethernet 远程 IO 模块, 可透过 Delta DCISoft 进行远程设定。

RTU-EN01 最大支持 256 数字输入/输出点。

RTU-EN01 支持 Modbus TCP 通讯协议,可使用图控软件或人机接口,做远程的监控。

RTU-EN01 也可以作为 Modbus TCP 的网关器,支持 Modbus TCP 指令转为 Modbus ASCII / RTU。 另外在 MDI/MDI-X 自动侦测功能下,在选择网络线时不需使用跳线。

#### 以下将对 RTU-EN01 模块作更详细的介绍。

- 1.1 功能介绍
	- Smart PLC 功能,支持计数器、定时器、万年历,不需 PLC 主机控制或编程,经由简易设定即能独 立运作。
	- 自动侦测 10/100 Mbps 传输速率, MDI/MDI-X 自动侦测。
	- 最大支持 16 台数字量输入/输出模块(输出/输入最多可达 256 点)与 8 台模拟量输入/输出模块。
	- 最大支持 16 组 Modbus TCP 连线。
	- 支持 ModbusTCP/Modbus 网关器(支持 Master 模式,最多可以连接 32 台装置)。
	- z 可由网页设定参数。
- 1.2 功能规格
	- 网络接口

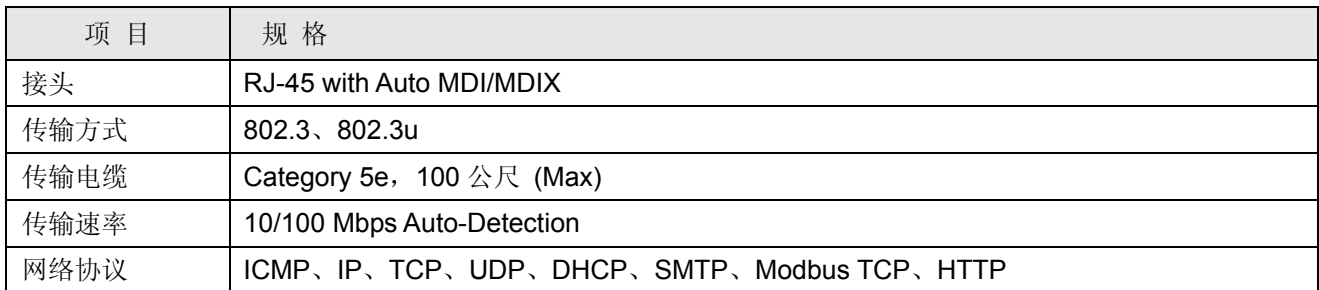

■ 串行通讯接口(COM1)

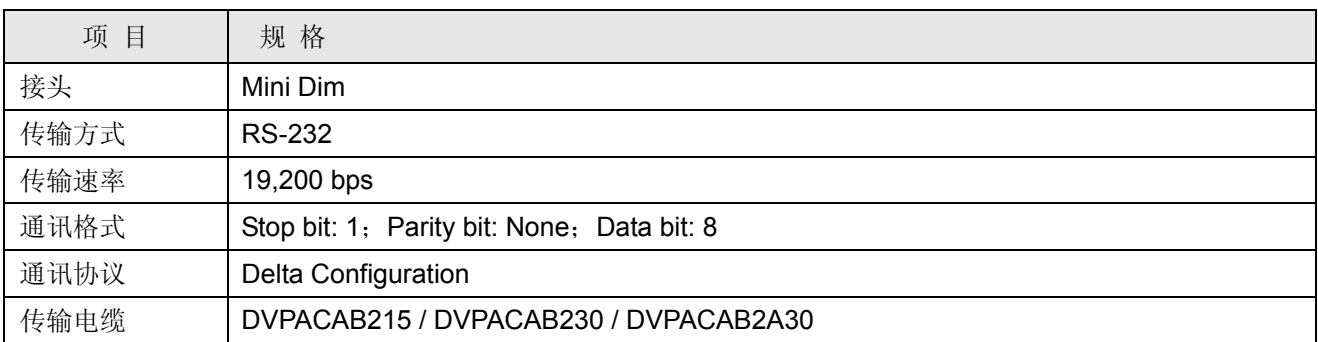

### ■ 串行通讯接口(COM2)

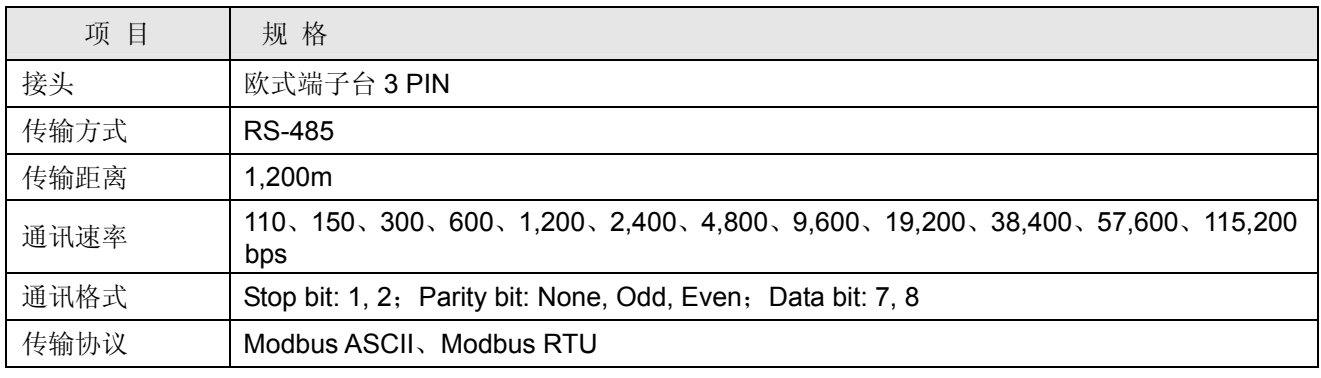

■ 环境规格

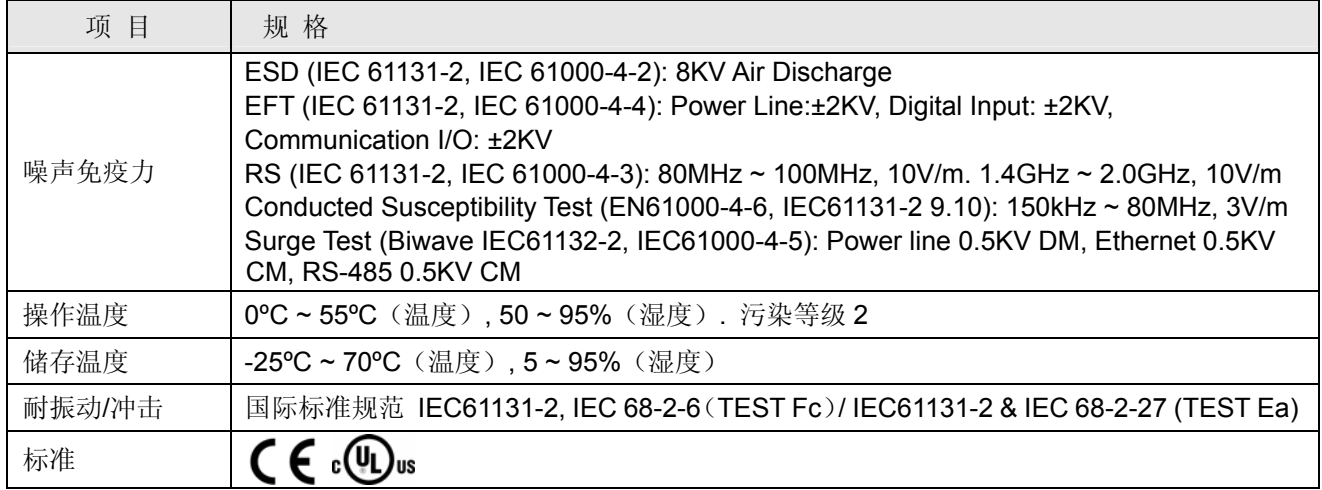

■ 电气规格

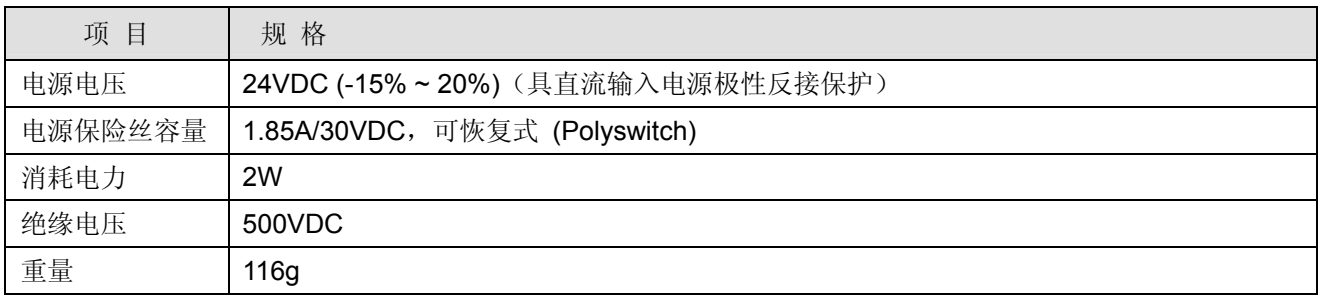

### **2** 产品外观及各部介绍

2.1 外观尺寸

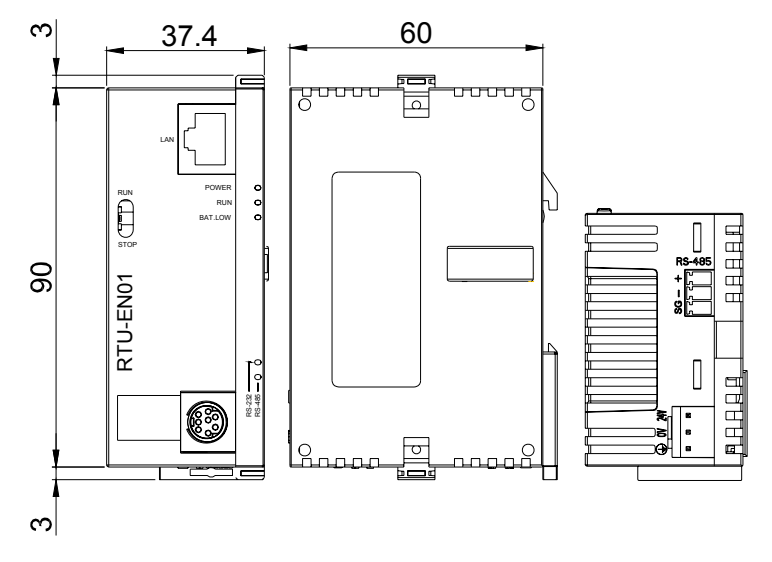

尺寸单位:mm

2.2 各部介绍

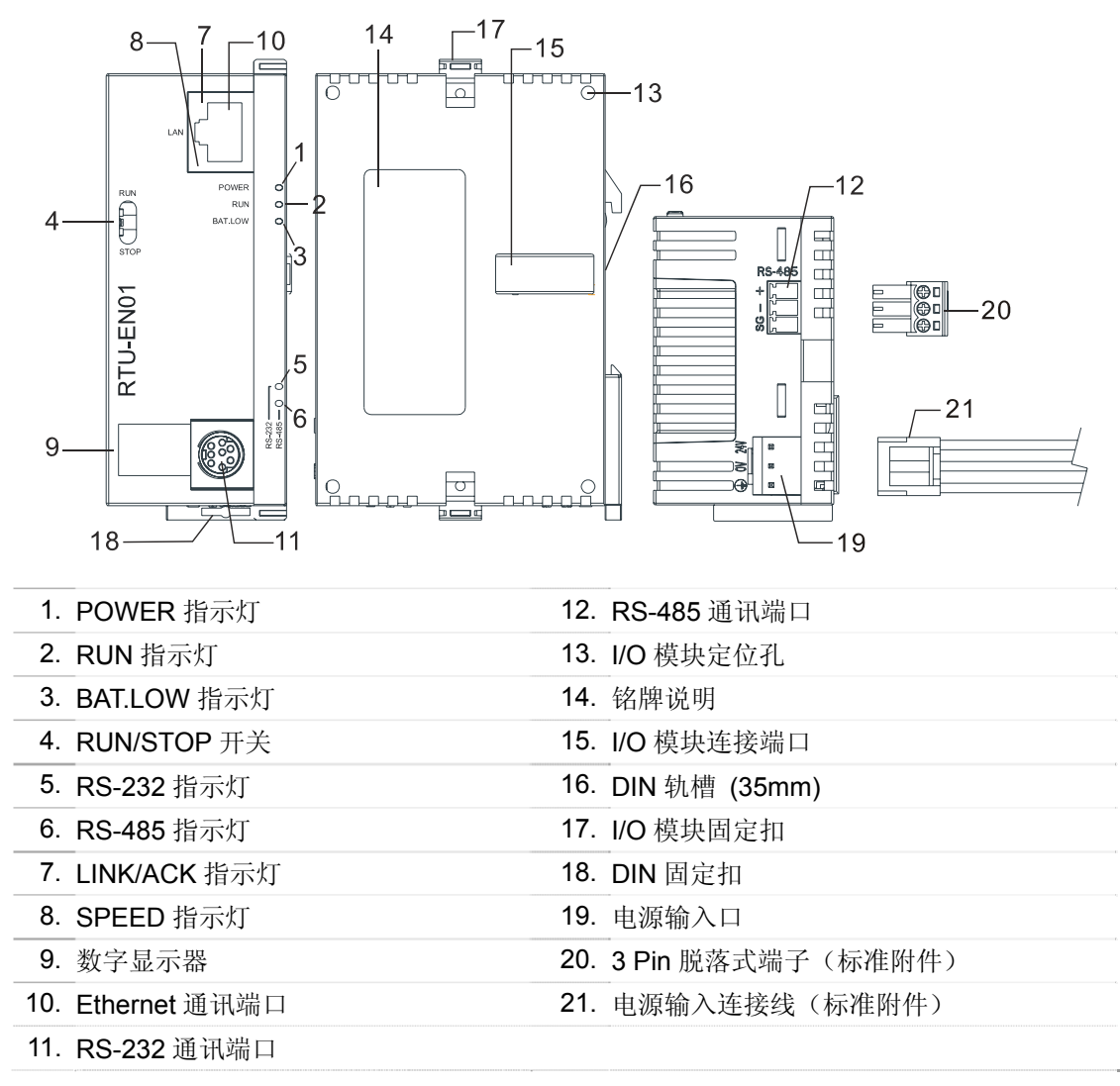

#### 2.3 指示灯说明

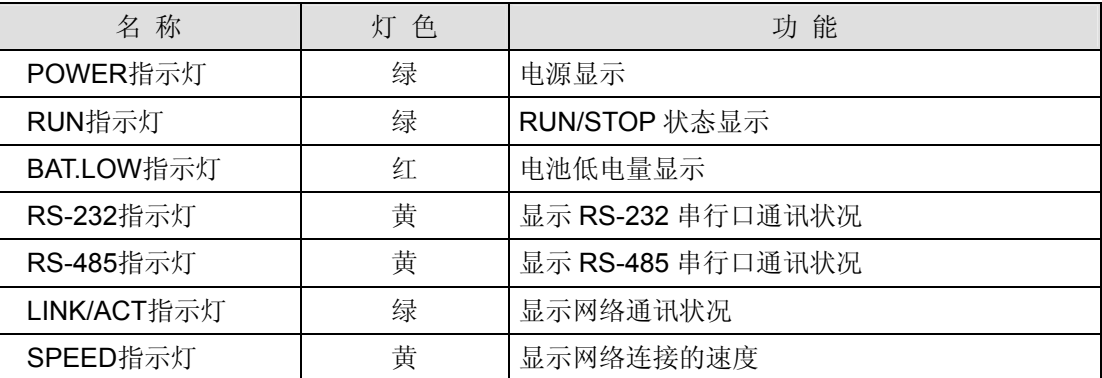

#### 2.4 RUN/STOP 开关

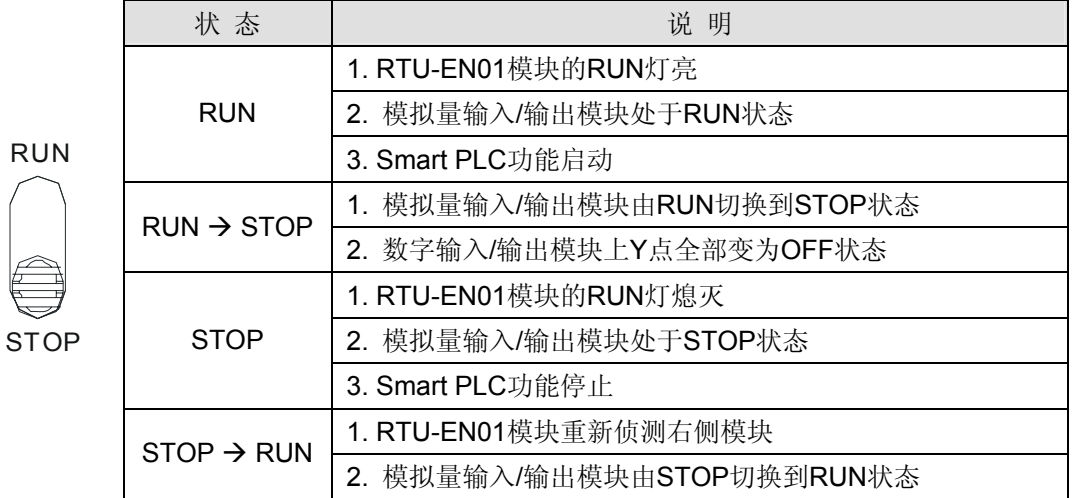

### 2.5 RJ-45 接脚定义

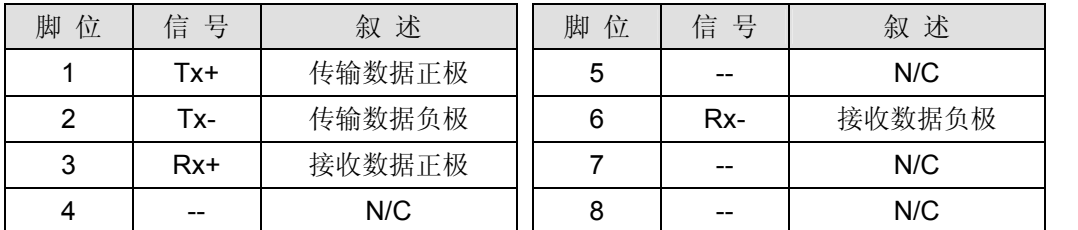

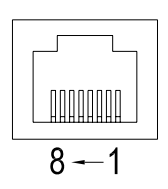

### 2.6 RS-232 接脚定义

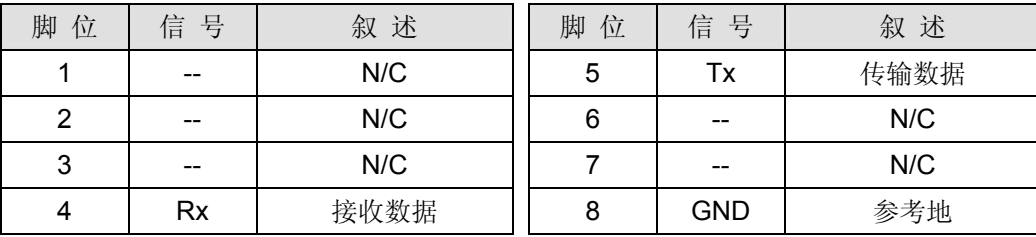

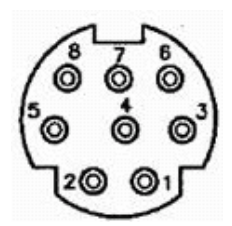

#### 2.7 RS-485 接脚定义

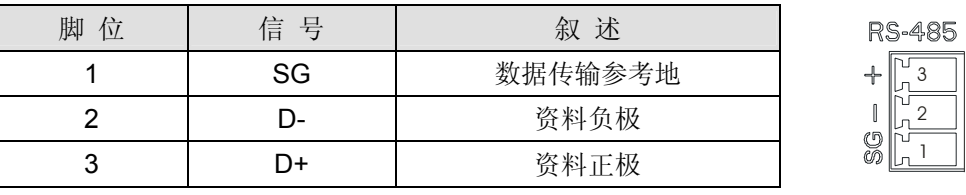

### **3** 安装及配线

介绍 RTU-EN01 如何与其它装置结合,以及 RTU-EN01 如何连接到网络。

- 3.1 安装 RTU-EN01 与 Slim I/O 模块
	- 将 RTU-EN01 右侧上下两端的 I/O 模块固定扣打开, 将 I/O 模块对准导入孔结合
	- 压入上下两端的 I/O 模块固定扣,固定 I/O 模块以保证接触良好

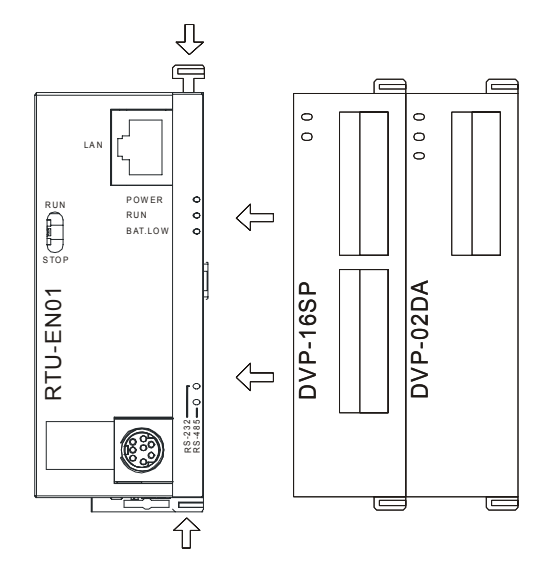

- 3.2 安装 RTU-EN01 及其 Slim I/O 模块于导轨
	- 请使用 35mm 的标准 DIN 导轨
	- 打开 RTU-EN01 及其 I/O 模块的 DIN 轨固定扣,将 RTU-EN01 以及 I/O 模块嵌入 DIN 导轨上
	- 压入 RTU-EN01 及其 I/O 模块的 DIN 轨固定扣,将 RTU-EN01 及其 I/O 模块固定在 DIN 导轨上,如 下图所示:

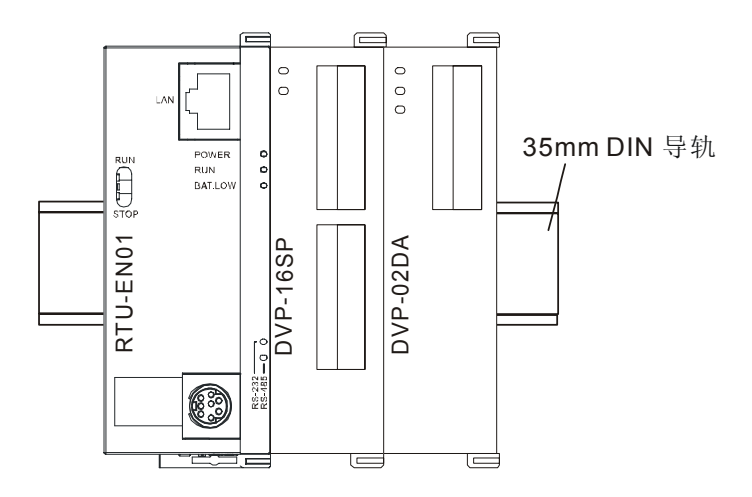

#### 3.3 连接网络

将 RTU-EN01 以 CAT-5e 双绞线连接上 Ethernet 集线器。RTU-EN01 有 Auto MDI/MDIX 功能, 因此选 择 CAT-5e 双绞线不需跳线。计算机端及 RTU-EN01 模块, 网络线接线图如下:

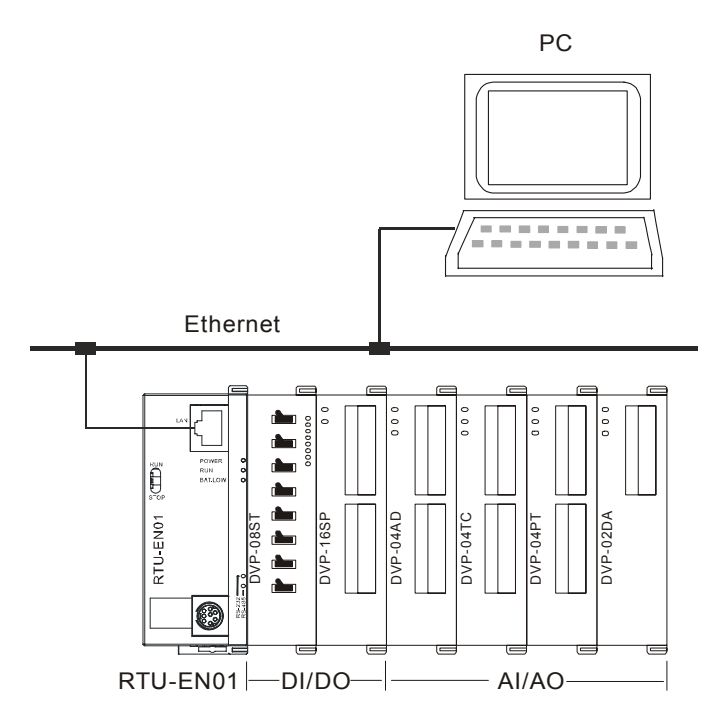

### **4 RTU-EN01** 寄存器与继电器

4.1 基本寄存器 BR (Basic Register)一览表

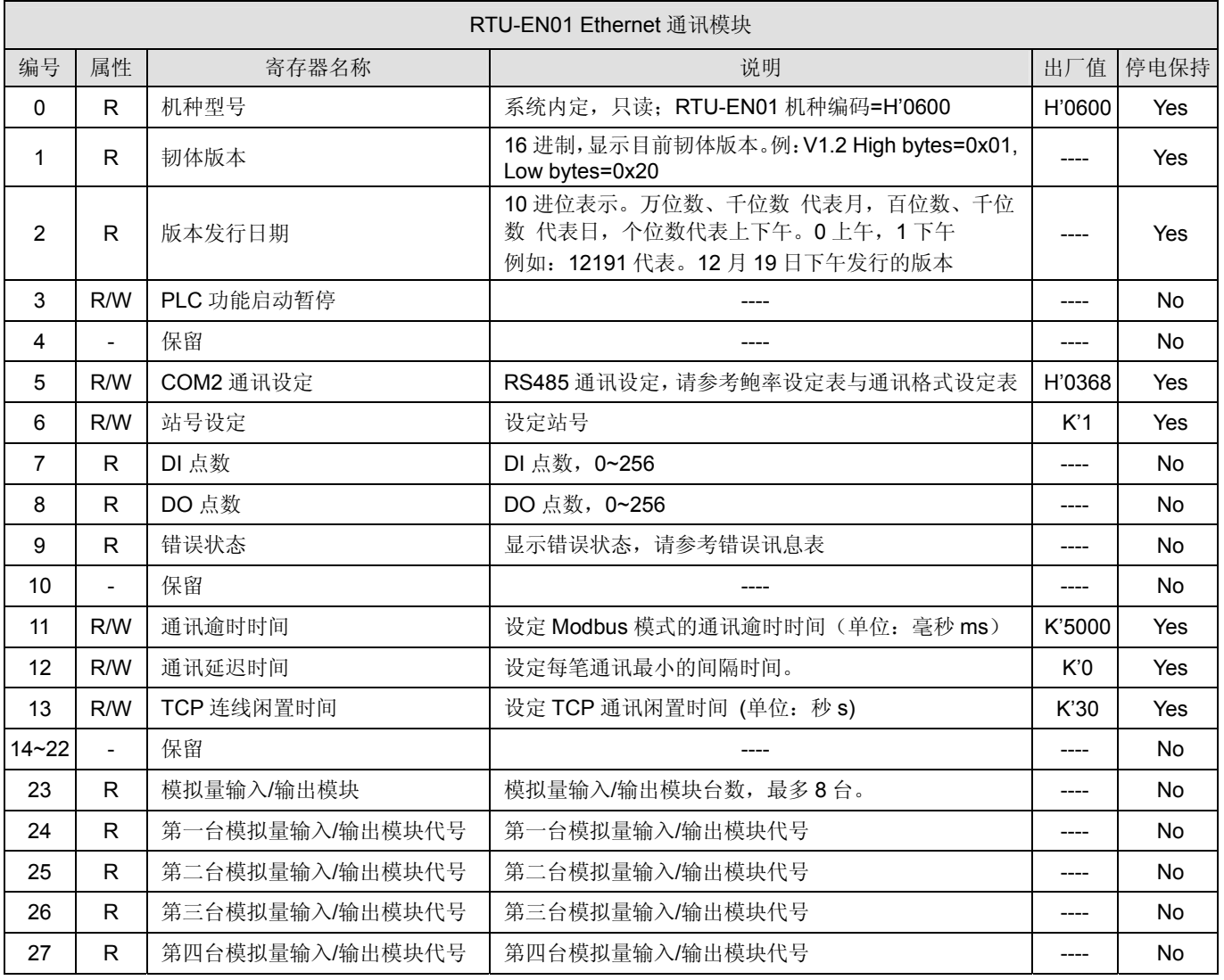

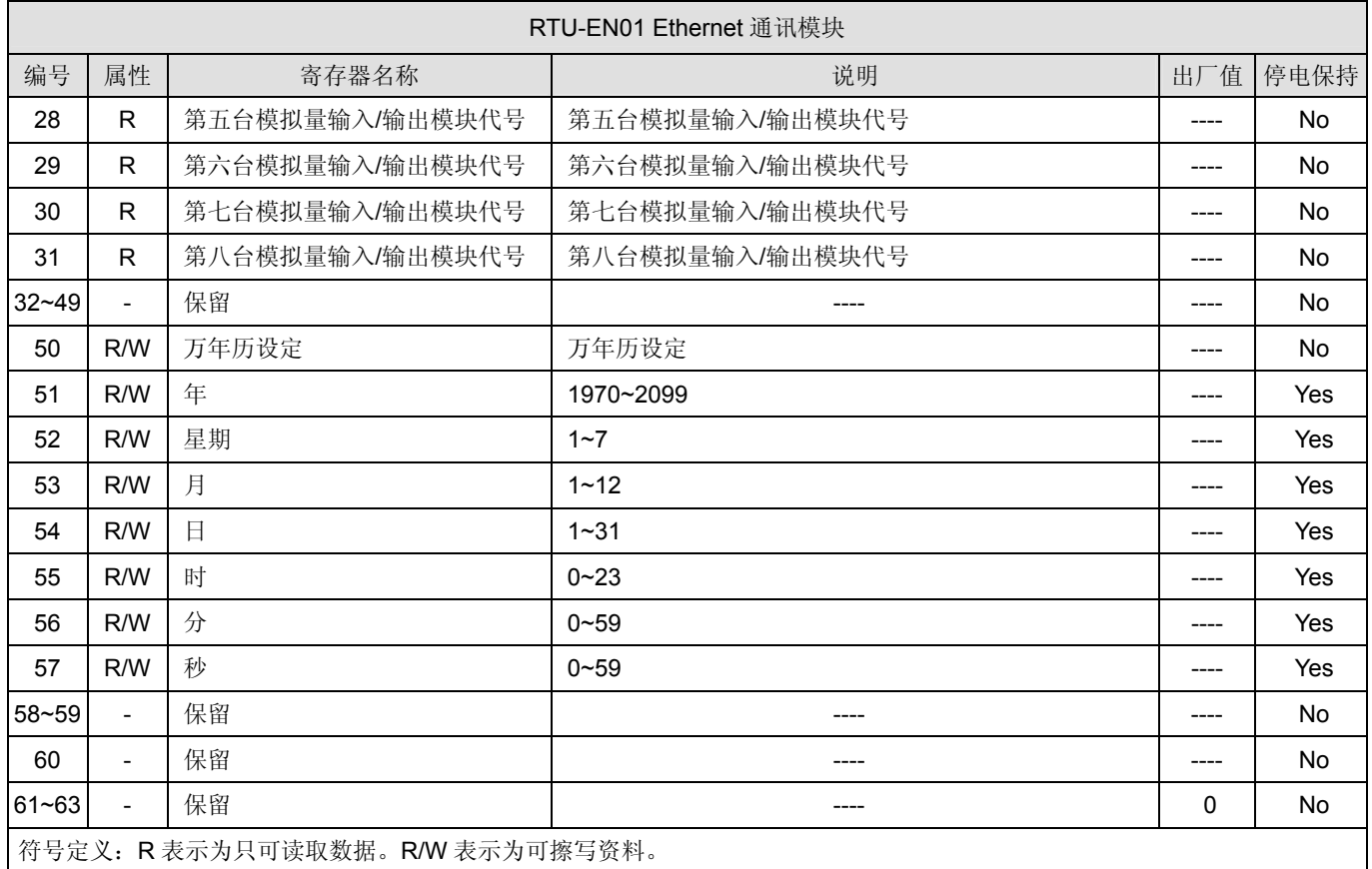

#### 4.2 控制寄存器 BR 内容说明

#### **BR0**:机种型号

[说明]

1. RTU-EN01 机种编码=H'0600。

2. 使用者可在程序中将此机种型号读出, 以判断远程 I/O 模块是否存在。

#### **BR1**:韧体版本

[说明]

本机的韧体版本,以 16 进制显示, 例如: H'0100, 表示韧体版本为 V1.00。

#### **BR2**:版本发行日期

[说明]

10 进位表示。万位数、千位数 代表月,百位数、千位数 代表日,个位数代表上下午。0 上午,1 下 午。例如:12191 代表。12 月 19 日下午发行的版本

**BR5**:COM2 通讯设定

[说明]

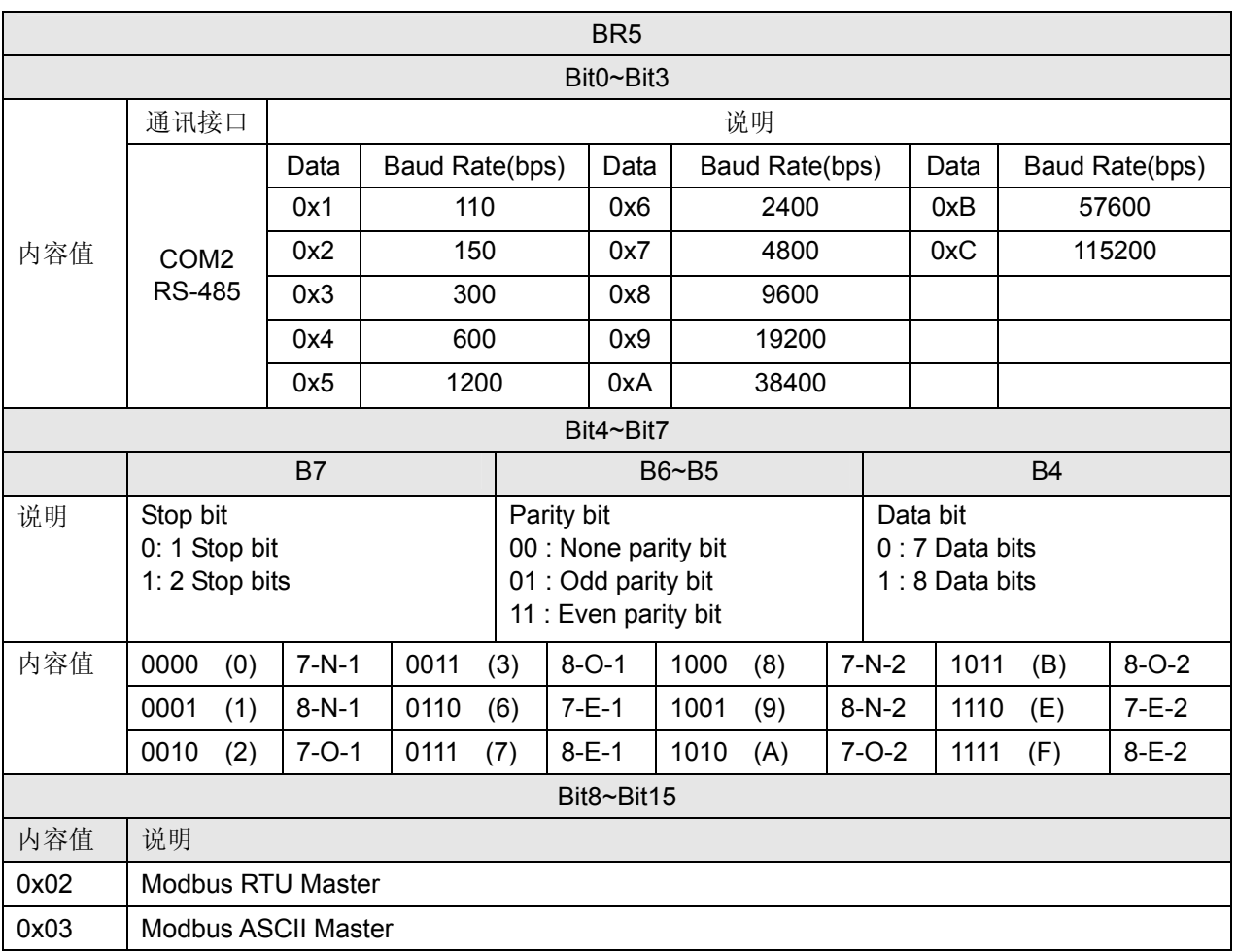

**BR6**: 站号设定

[说明]

使用者可填入或读取 Modbus 站号, 设定完成后会马上显示在讯息显示器上, 范围从 1~247。

**BR7**:数字输入点数

[说明]

读取数字输入点数,范围从 0~256。数字输入加输出点数最大为 256 点。

**BR8**:数字输出点数

[说明]

读取数字输入点数,范围从 0~256。数字输入加输出点数最大为 256 点。

#### **BR9**:错误代码

[说明]

当值为 0 时,表示状态为无错误发生。

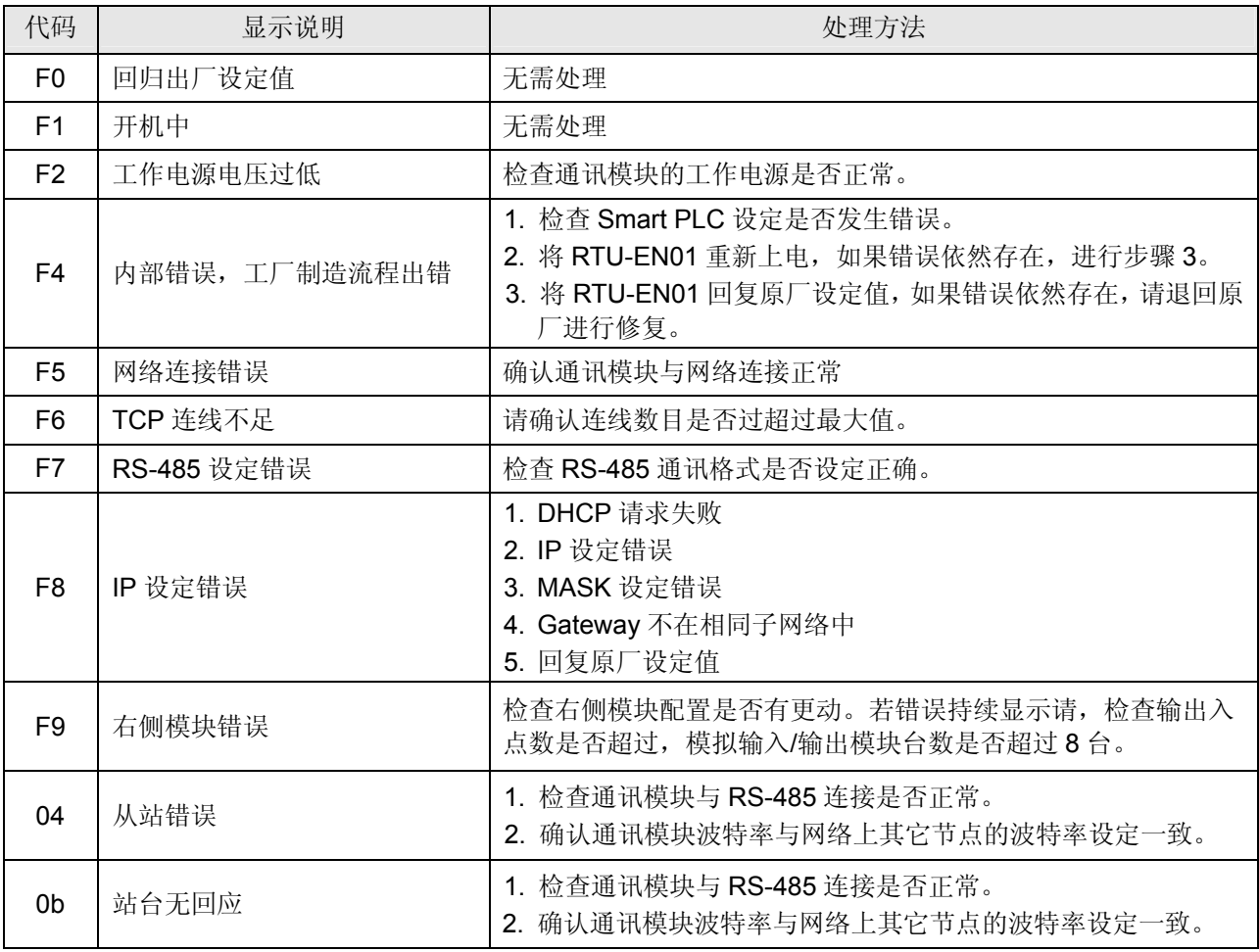

**BR11**:通讯逾时时间 (ms)

[说明]

设定通讯逾时时间, 默认值为 5000 毫秒(ms)。例: 欲手动设定通讯逾时时间 7 秒(s)时, 可将 BR11 写入 7000。范围为 5 ~ 65535。

**BR12**:通讯延迟时间 (ms)

[说明]

设定每笔 Modbus 指令的最小间隔时间, 默认值为 0 毫秒(ms)。例: 欲手动设定通讯延迟时间 100 毫秒(ms)时,可将 BR12 写入 100。范围为 0 ~ 65535。

#### **BR13**: TCP 连线闲置时间 (s)

[说明]

设定 TCP 通讯闲置时间, 默认值为 30 秒。例: 欲手动设定通讯逾时时间 7 秒(s)时, 可将 BR13 写入 7 。范围为 5 ~ 65535。

**BR23**:模拟量输入/输出模块台数

[说明]

读取右侧模块台数,最多8台。

**BR24~31**:第一台至第八台右侧模拟量输入/输出模块代号

[说明]

读取模拟量输入/输出模块代号。BR24 为第一台, BR25 为第二台, 以此类推。

#### **BR50~BR57**:万年历设定

[说明]

万年历的设定,当 BR9 = 1 时, RTU 暂停将 RTC 的值更新到 BR10~16, 设定完成后, RTU-EN01 会 将 BR9 设为 0。万年历的设定限制为 1970/01/01 00:00:00 到 2037/12/31 23:59:59。

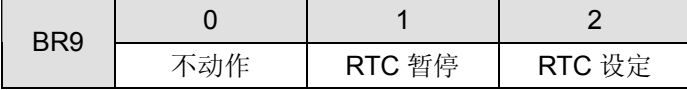

4.3 外部输入继电器 RX

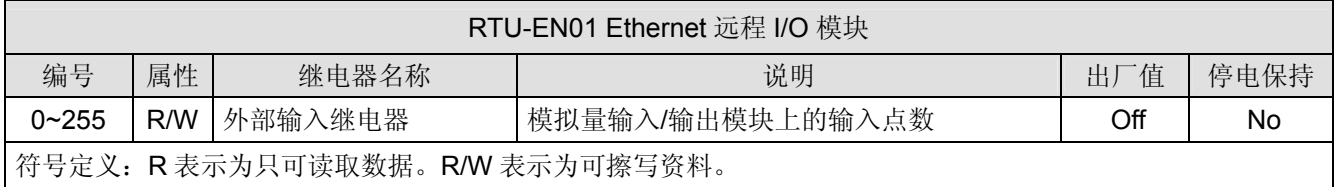

**R0~RX255**:外部输入继电器

[说明]

透过 RTU-EN01 右侧 I/O 模块接口可连接 DVP Slim Type I/O 模块。RTU-EN01 支持最大输入/输出点 数为 256 点。

#### 4.4 外部输出继电器 RY

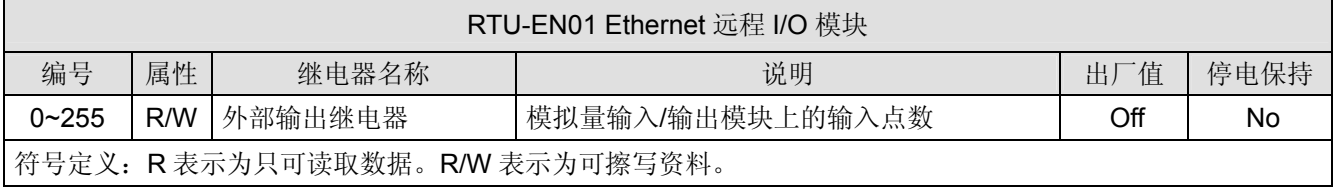

### **R0~RX255**:外部输入继电器

[说明]

透过 RTU-EN01 右侧 I/O 模块接口可连接 DVP Slim Type I/O 模块。RTU-EN01 支持最大输入/输出点 数为 256 点。

### 4.5 I/O 模块控制寄存器 RCR

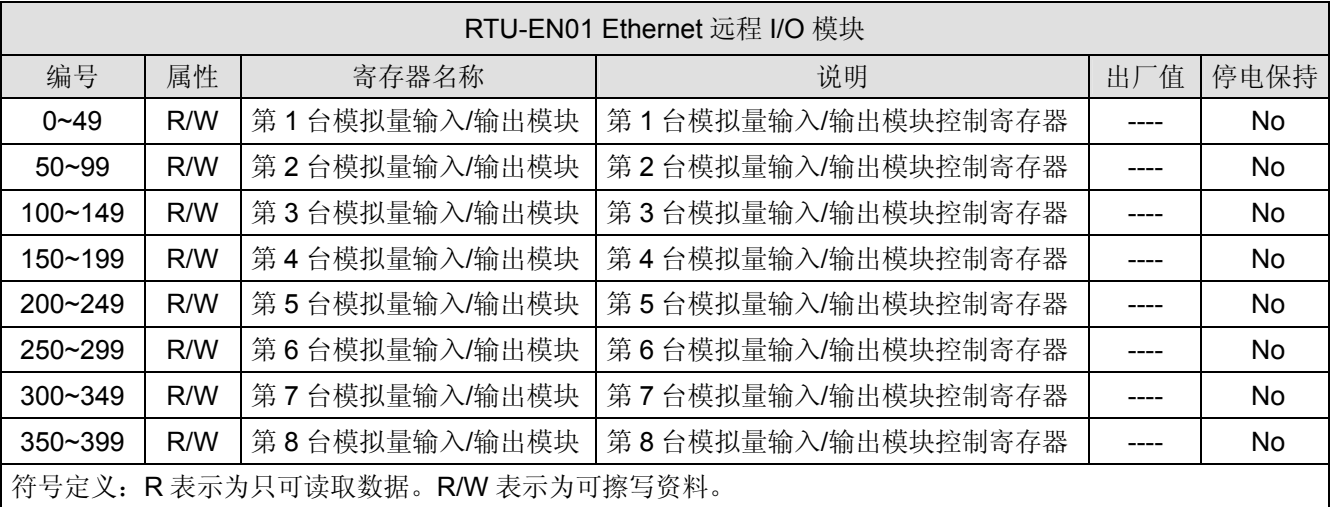

**RCR0~RCR399**:右侧模拟量输入/输出模块控制寄存器

[说明]

使用者透过读写 RTU-EN01 的 RCR 寄存器,可存取对映的模拟量输入/输出模块中的控制寄存器 CR。 例: CR0 对映到第 1 台模拟量输入/输出模块的 CR0; RC260 对映到第 6 台模拟量输入/输出模块的 CR10。最靠近 RTU-EN01 为第一台,以此类推。

### 4.6 定时器(Timer) – T 字节装置(WORD)与有效位(BIT)

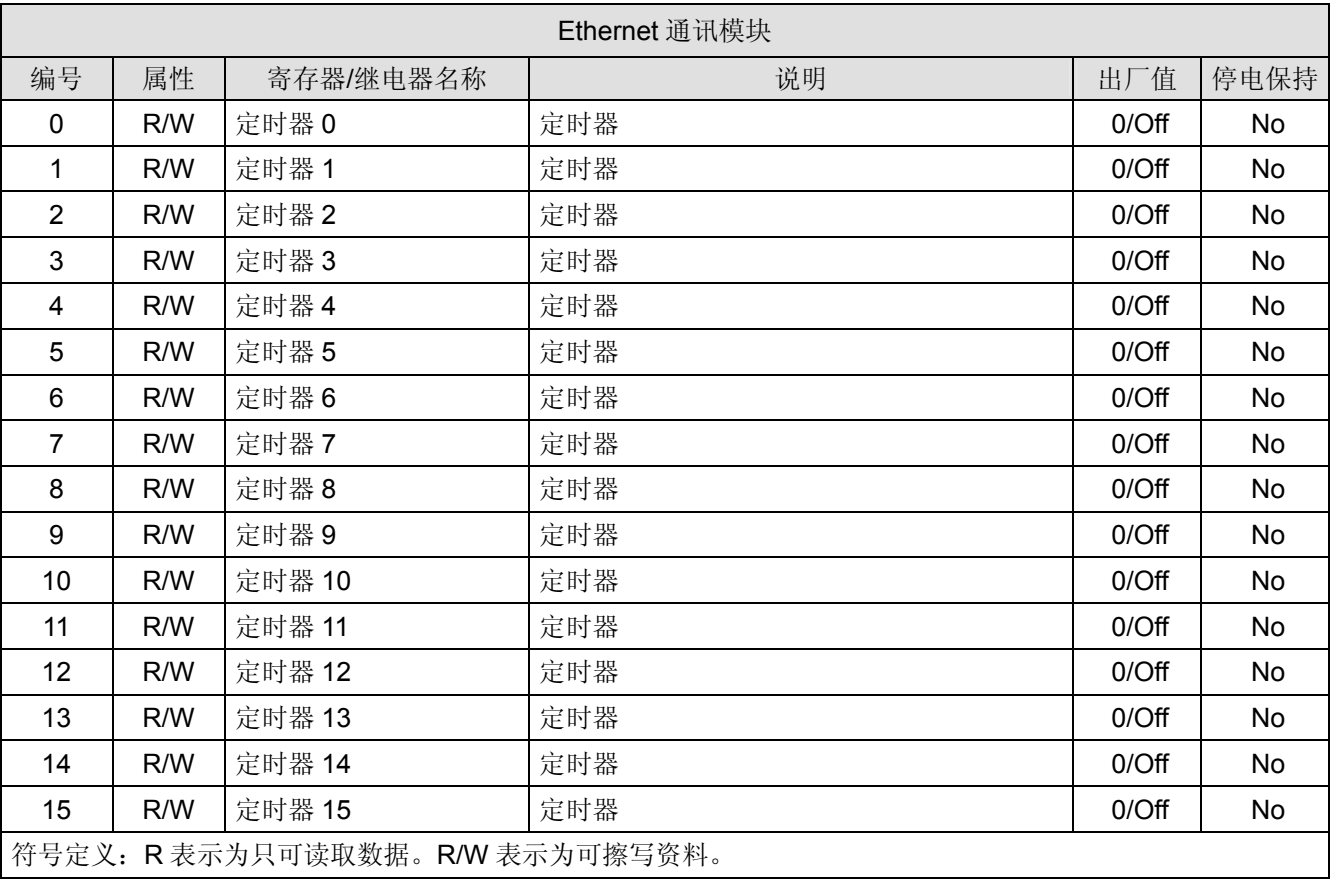

**T0**:定时器 0

[说明]

当定时器启动时,会依设定来进行计时。当计时到达时,即会设定定时器位 T0 为 ON。当清除定时器 有效位(BIT)时,定时器字节装置(WORD)也会被清除为 0。

T1 ~ T15: 定时器 1~15

[说明]

请参考 T0。

### 4.7 计数器(Counter) – C 字节装置(WORD)与有效位(BIT)

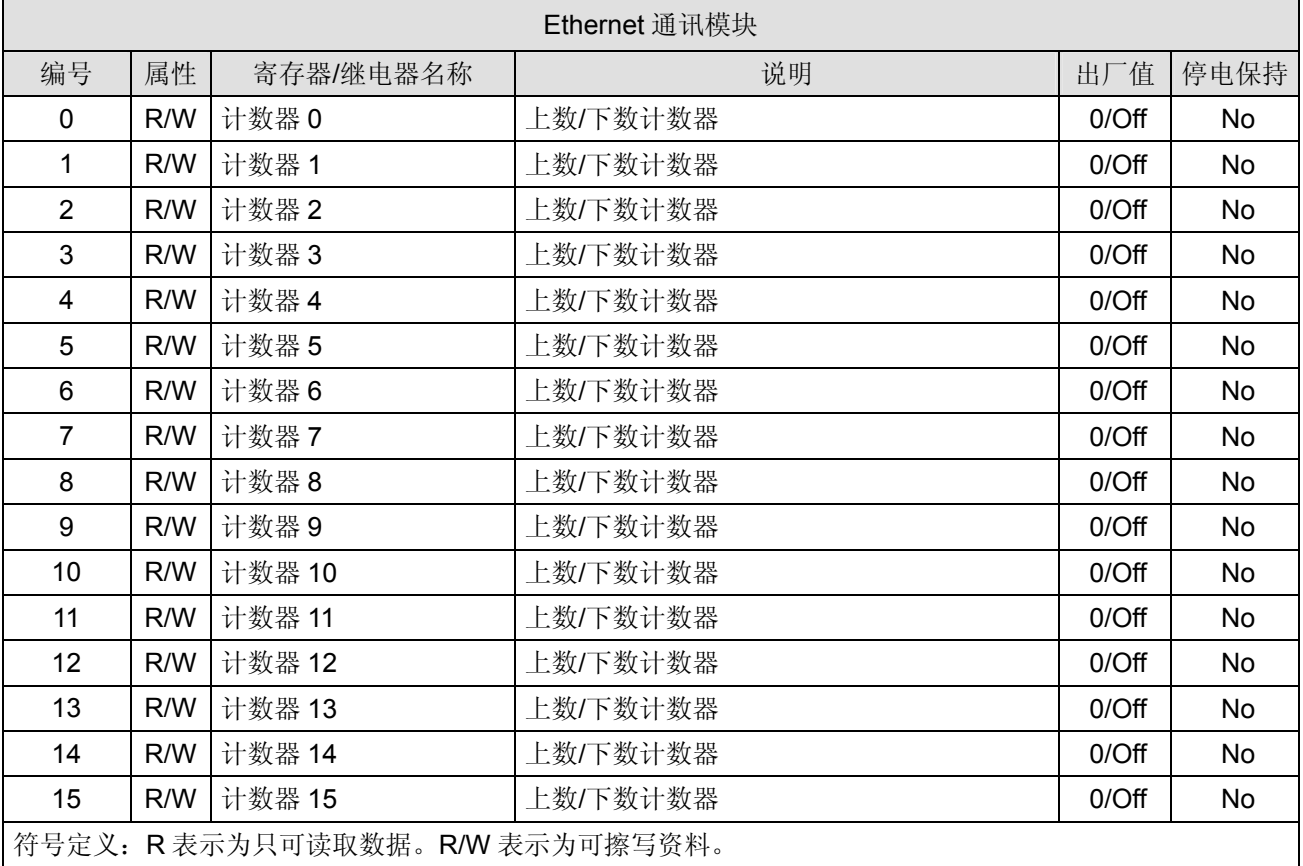

### **C0**:计数器 0

[说明]

当计数器启动时,当 RX 由 OFF 到 ON 时,会依设定来进行上数/下数。当到达上限/下限时,即会停 止计数,并设定计数器有效位(BIT)C0 为 ON。当清除计数器继电器(Coil)时,计数器字节装置(WORD) 也会被清除为 0。

**C1 ~ C15**:计数器 1 ~ 15

[说明]

请参考 C0。

4.8 万年历 R (BIT)

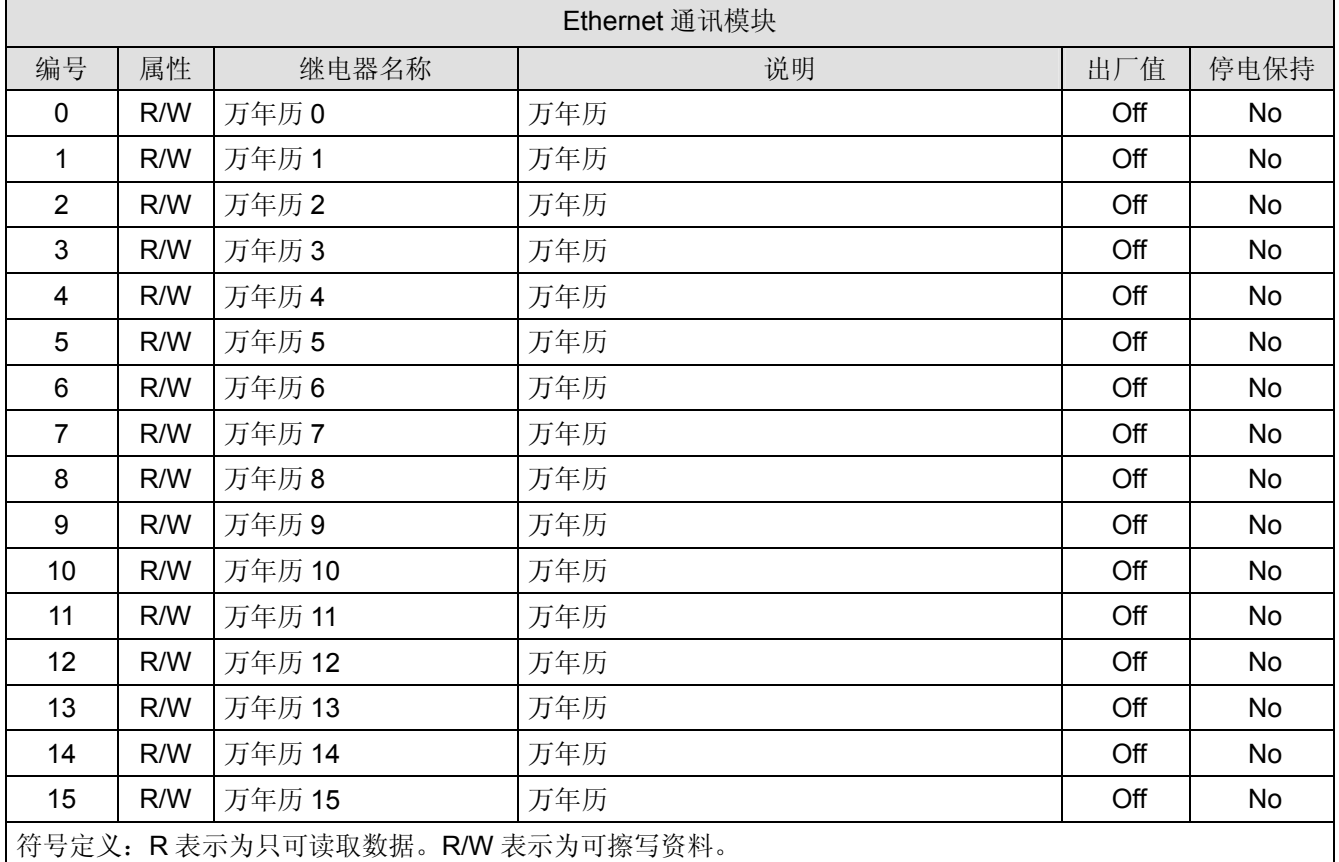

#### **R0**:万年历 0

[说明]

当万年历功能启动时,且当指定的触发条件成立时,RTU-EN01 会设定万年历位 R0 为 ON,并依设定 时间持续输出或关闭。

#### R1 ~ R15: 万年历 1 ~ 15

[说明]

请参考 R0。

#### **5 MODBUS** 通讯标准

5.1 支持的 Function Code

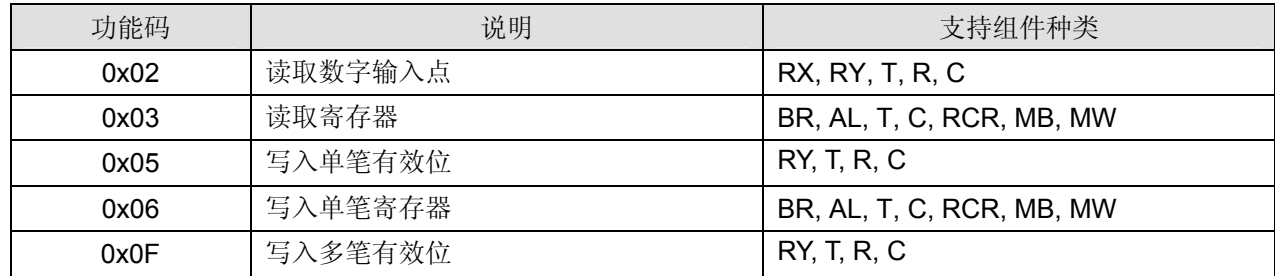

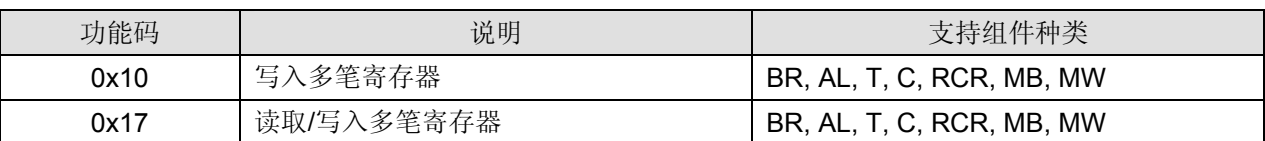

#### 5.2 支持的 Exception Code

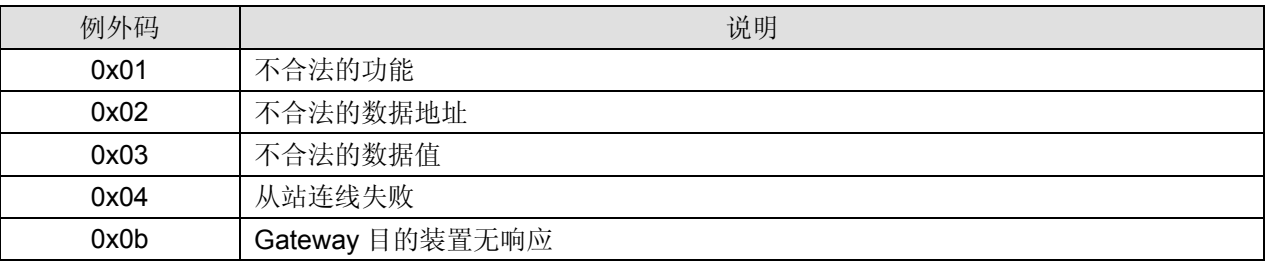

#### 5.3 组件类型及组件地址

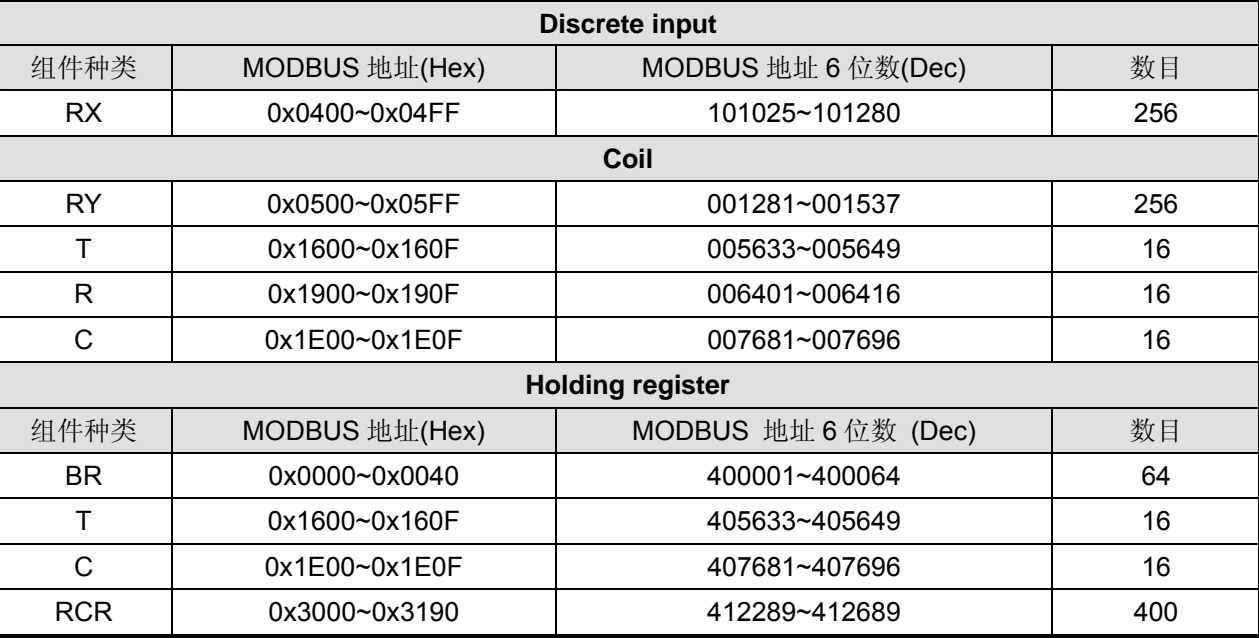

### **6** 软件设定

本章节介绍如何透过 DCISoft 软件接口,设定 RTU-EN01,并解释各设定页的字段。RTU-EN01 的设定 功能是使用 UDP port 20006, 须注意防火墙的相关设定。以下细部说明如何开启设定页, 以及各字段的 功能。

### 6.1 DCISoft 通讯设定及搜寻通讯模块

■ 广播搜寻

1. 打开 PC 端的 DCISoft,点选搜寻通讯模块,如下图:

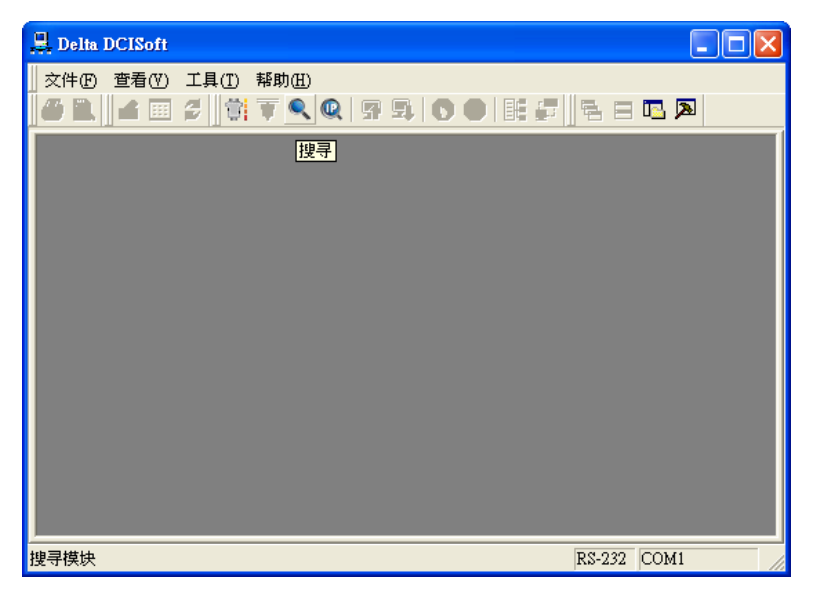

2. 会将搜寻到的通讯模块显示出来,如下图:

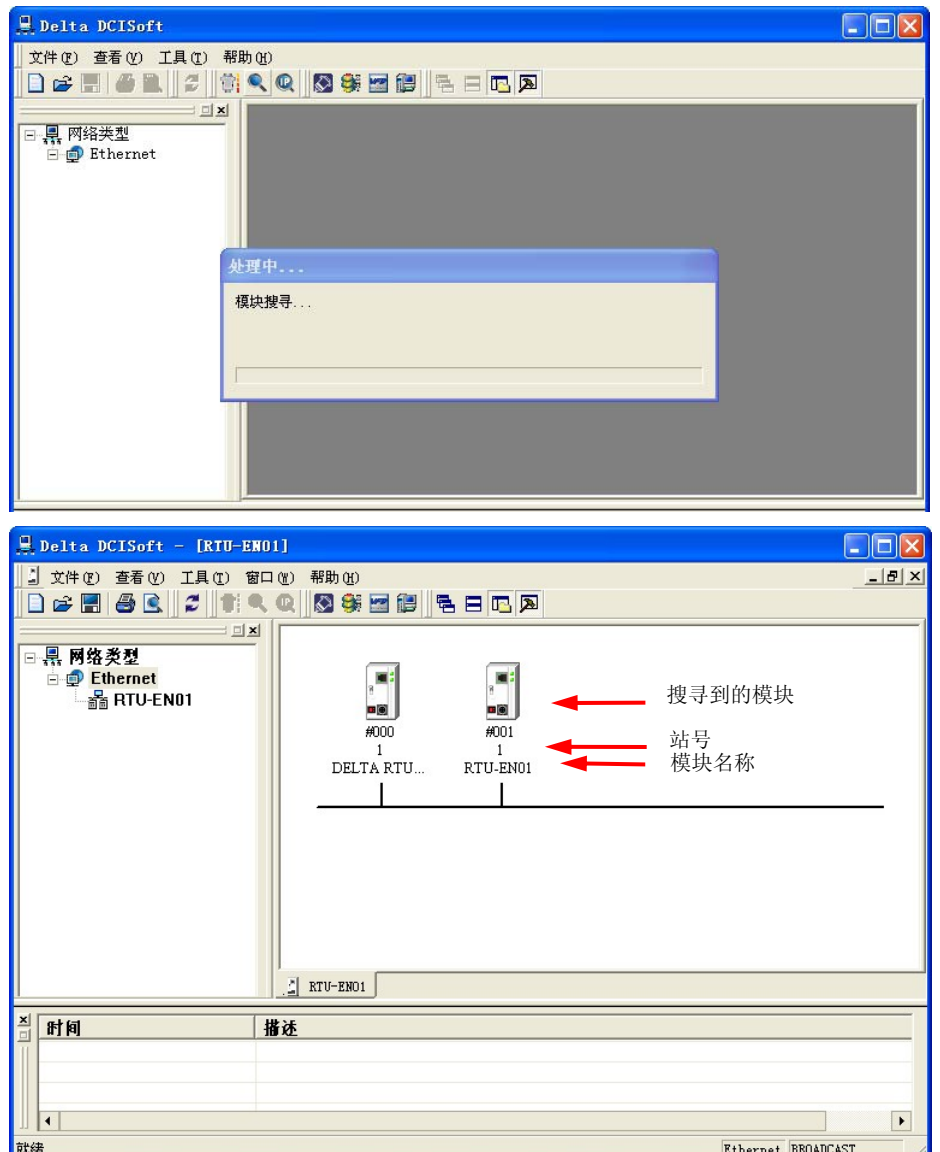

3. 鼠标移至欲设定的模块上,点选二下即可进入设定页面,第一页为显示装置的基本状态和右侧模块 信息。

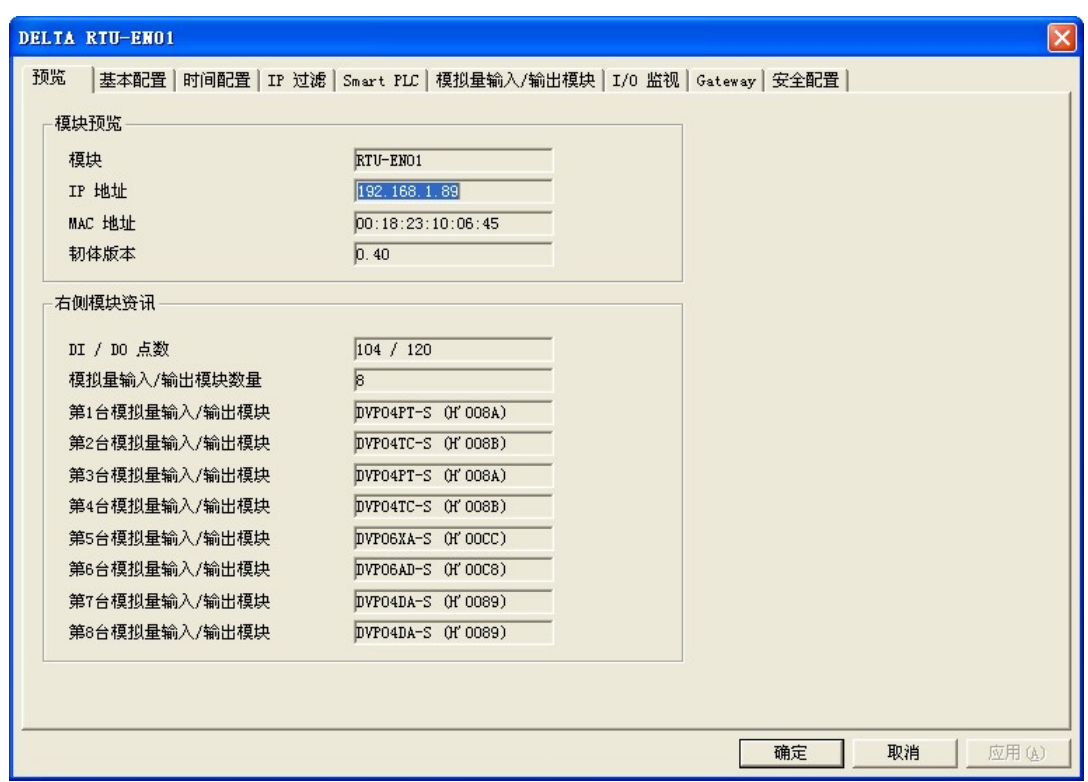

4. 切换至第二页可设定网络基本设定值,网络相关设定请洽网管人员,其它设定请参考 BR11~BR13。

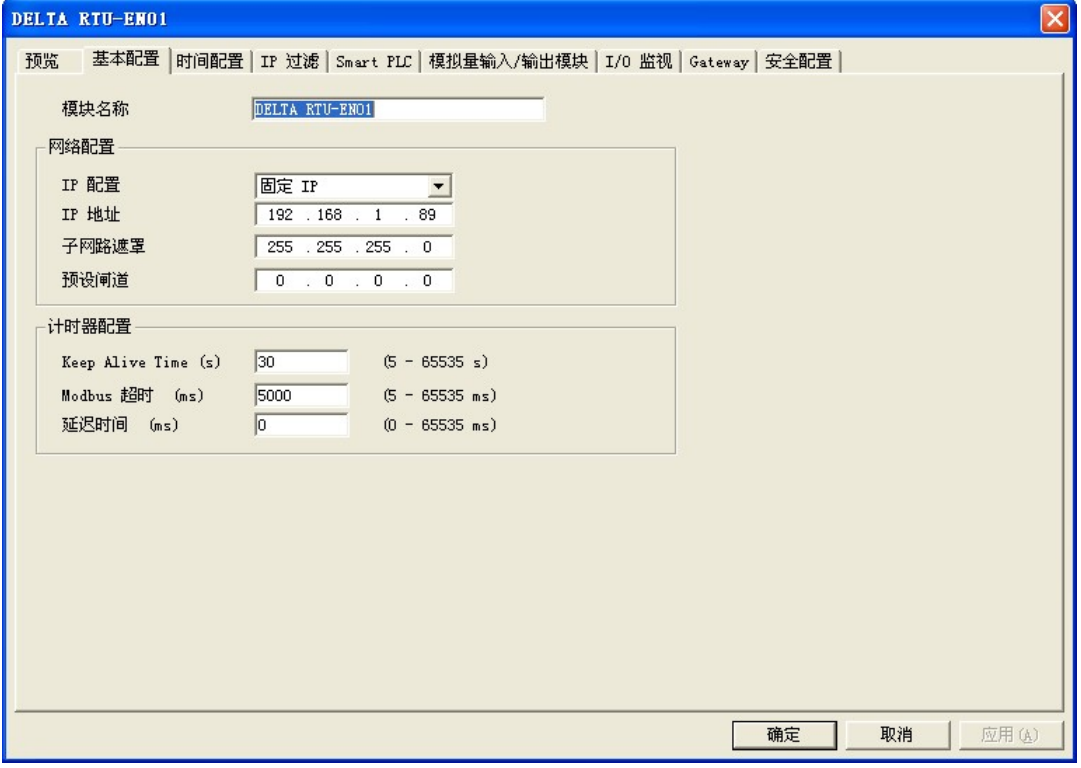

6.2 记录 IP 地址

在指定 IP 搜寻时,会提供列表予使用者直接选取模块,与指定模块做搜寻。记录 IP 地址便是将此 RTU-EN01 模块加入在指定搜寻的列表中,使用者即可在指定搜寻中看到此 RTU-EN01 模块。

■ 记录 IP 地址

IP 列表:

列表中将会显示已使用过的网络 IP,亦可于列表中按下"新增",将已知模块的 IP 地址记录在列表中, 再行选取指定 IP 搜寻网络模块。

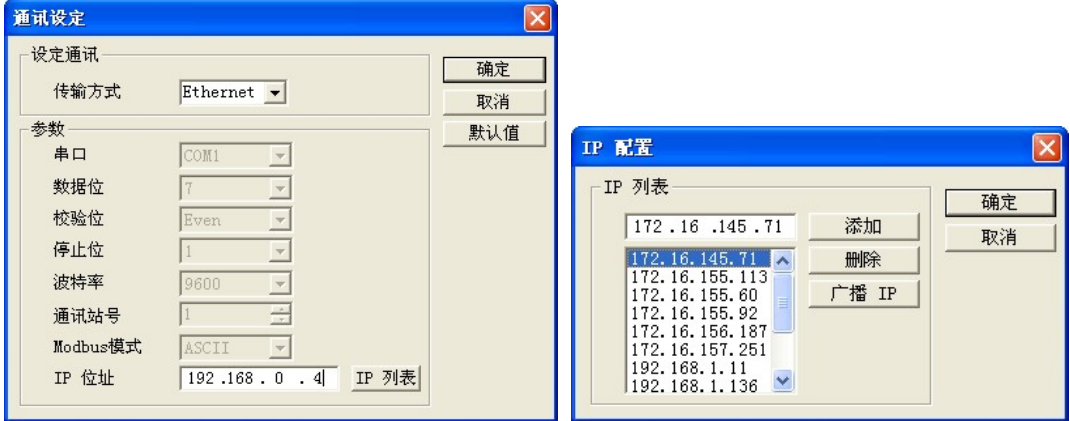

点选指定 IP 搜寻通讯模块, 如下图:

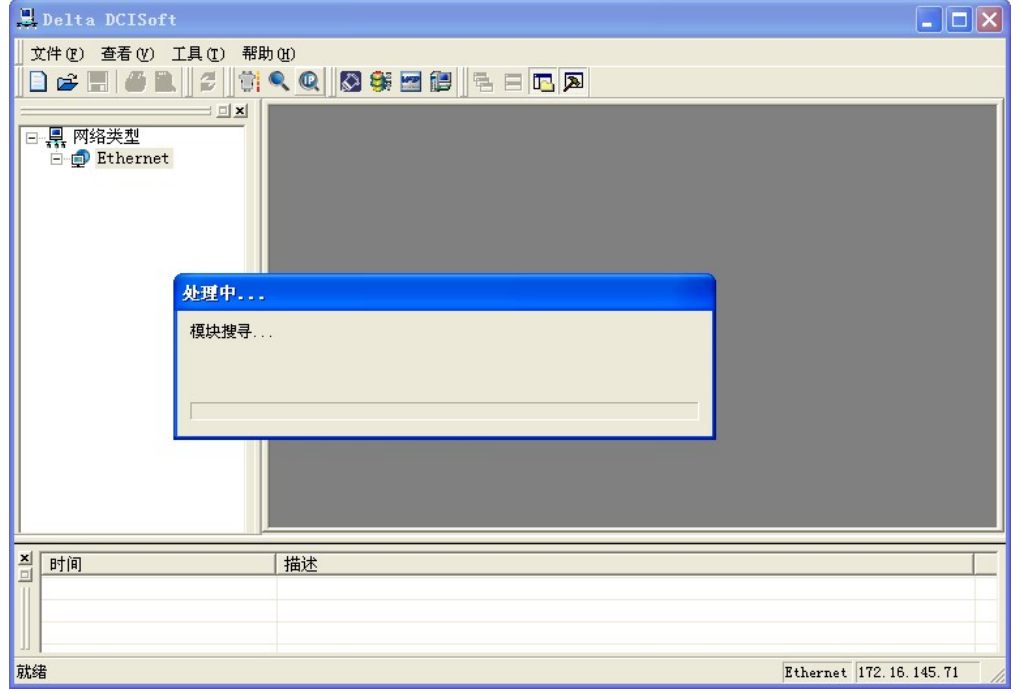

6.3 基本设定

基本设定包含了模块名称,网络相关功能设定,以及通讯时间参数。

■ 基本设定

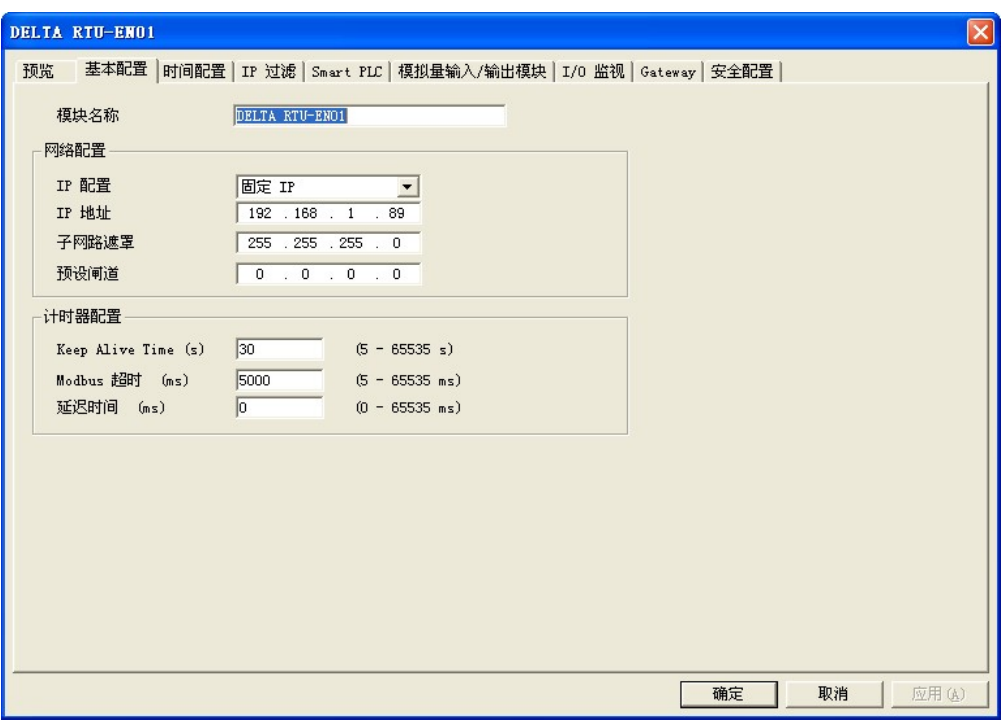

1. 模块名称:

在网络上可能会有多台 RTU-EN01, 为了分辨 RTU-EN01 是否是使用者所要控制的模块, 可设 定模块名称,在搜寻时可明确的分辨各个设备。

2. 网络设定功能:

可启用动态 IP(DHCP)自动设定网络或使用固定 IP(Static IP), 其它相关设定值请洽网管人员。

A. IP 设定:

选择 IP 取得的方式,有固定或动态二个选项。

固定 (Static IP): 也就是由使用者预先设定或手工修改。

动态 (DHCP): 则是透过服务器端 (Server) 自动更新, 局域网络上必需有服务器的存在。

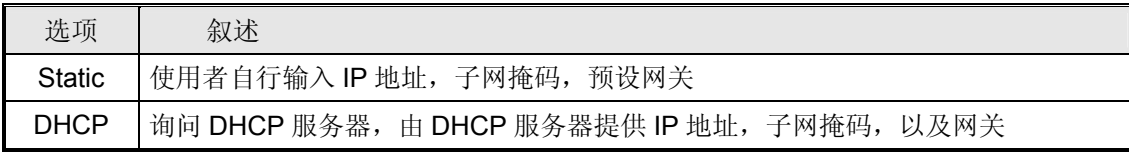

B. IP 地址:

IP 地址就是设备在网络上的地址,每一个连接网络的设备都必需有 IP 地址。如果使用错误的 IP 地址, 就会导致无法连线, 甚至可能造成其它设备无法连线。有关 IP 地址的设定, 请询问 网络管理员。RTU-EN01 的 IP 默认值为 192.168.1.89。

C. 子网掩码:

子网掩码(Subnet Mask)是用来设定子网络的重要参数,用来判断目的设备的 IP 地址是否与本 地设备在相同子网络中。如发现目的地址不在相同的子网络中,则设备会将该封包传送至网关, 由网关将该封包传送到别的子网络。如果设定错误,将可能造成目的设备无法与 RTU-EN01

正常通讯。判断的方法为将自己的 IP 和目的设备的 IP 分别和 Subnet Mask 做位 AND(bitwise AND operator),若两个值相同就是在同一个子网络中。RTU-EN01 的子网掩码默认值为 255.255.255.0。

D. 预设网关:

网关「Gateway」是两个不相同子网络的网络窗口,让不同子网络的二个端点,也能达到通讯 的功能,例如局域网络要跟广域网络做连接,就需一个 Gateway 做通讯的桥梁。网关器的 IP 一定要和 RTU-EN01 在同一个子网络之中。RTU-EN01 的网关默认值为 192.168.1.1。

3. 通讯时间参数设定:

可设定 TCP 通讯闲置时间、通讯逾时时间、每笔通讯的最小通讯延迟时间。参考 BR11, BR12, BR13 的设定。

6.4 网络设定

所有的网络设备,连上网络时的第一步,都需要有一组自己的 IP 地址(Internet Protocol), 此 IP 地址就 如同编号一般,可辨别网络上每一个网络设备的身份。

- 电脑固定 IP 设定
	- 1. 进入控制面板 → 网络连接→ 点选本地连接。

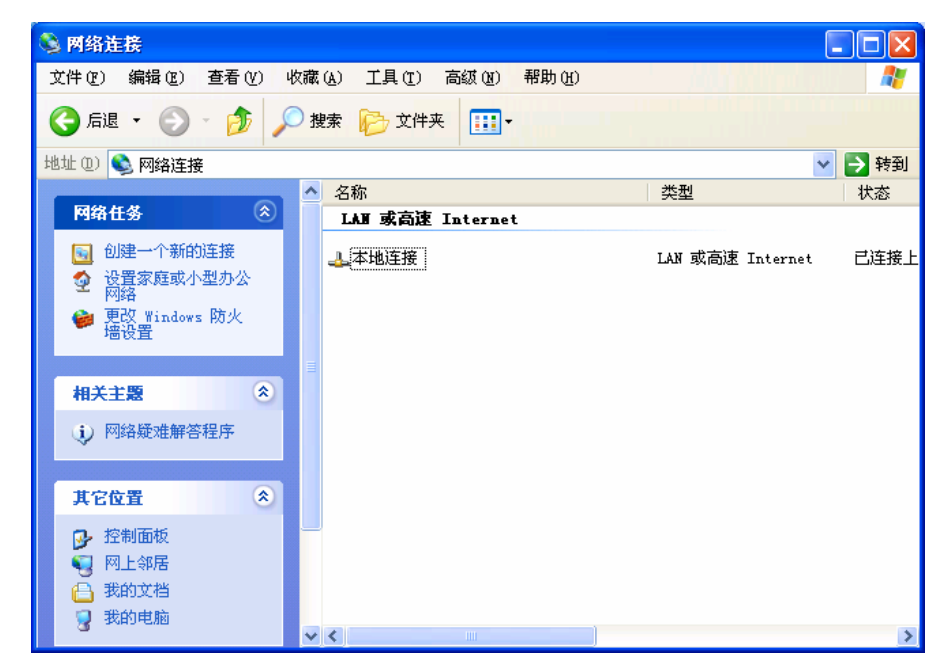

2. 点选讲入本地连接内容, 如图所示。

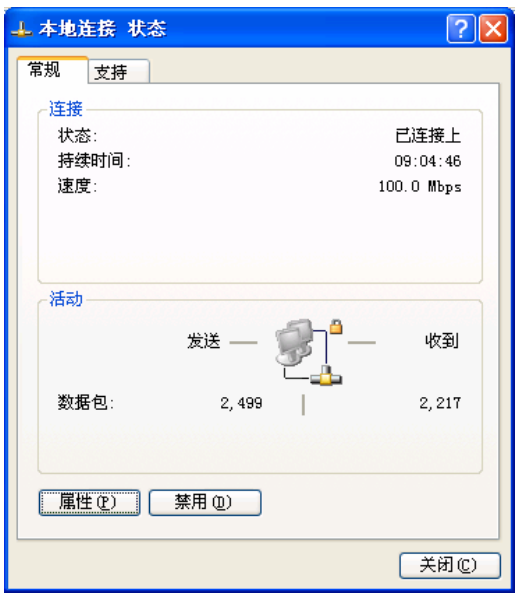

3. 点选进入 Internet Protocol (TCP/IP) 内容, 如图所示。

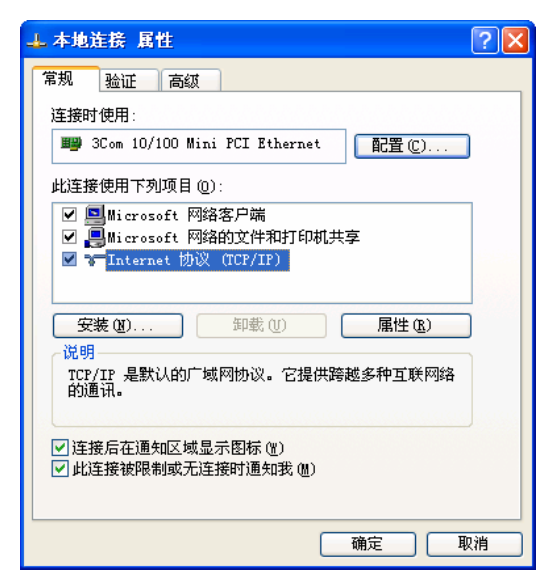

4. IP 地址就可以设成 192.168.0.1,按下 OK 后 PC 的 IP 地址设定完成。

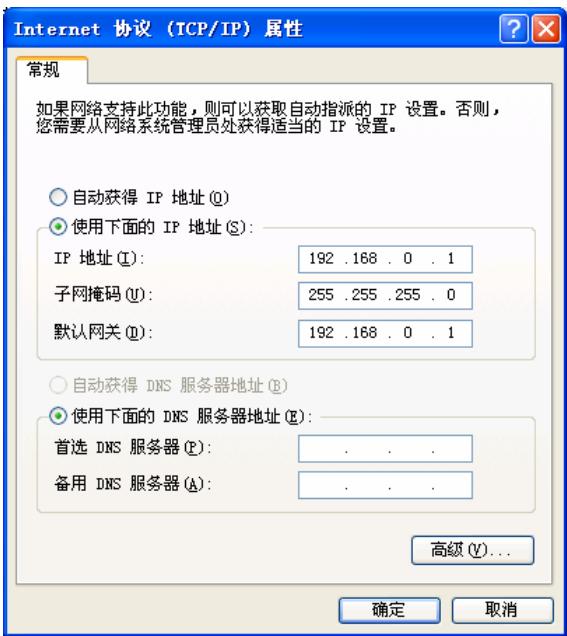

#### 6.5 时间设定功能

RTU-EN01 提供万年历功能,可自行设定 RTU-EN01 的时间,或是透过 NTP 服务器来自动更新。

■ 监控设定表

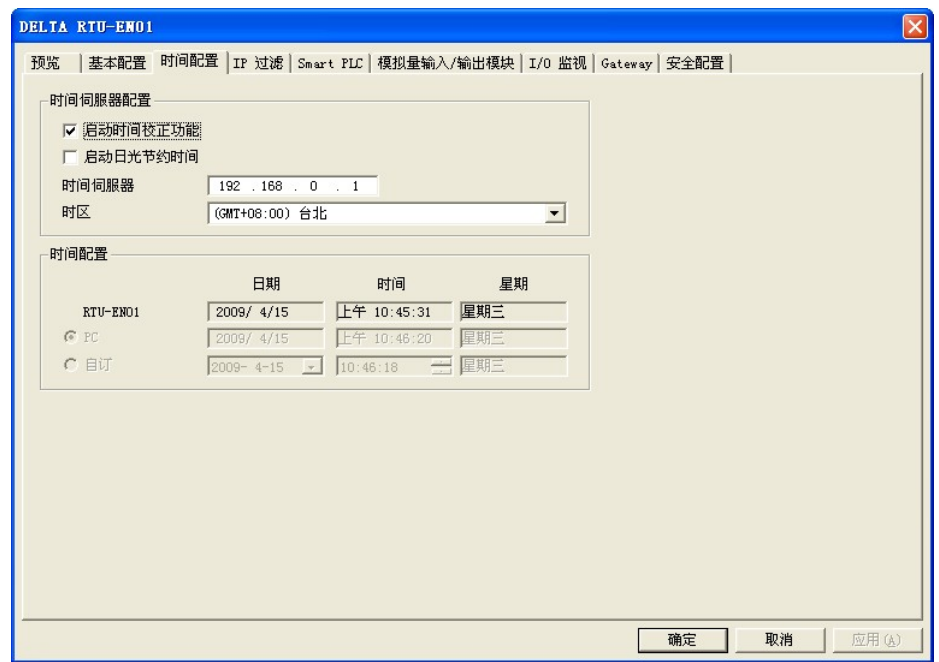

1. 启动时间校正功能:

系统会自动每六个小时向网络上的时间服务器(NTP Server)执行自动校正,以确保万年历的 时间正确。启用时间校正功能,需设定 NTP Server 的 IP 地址和 RTU-EN01 所在的时区、 日光节约功能。

2. 启动日光节约时间

日光节约时间(Daylight Saving Time), 或称夏令时间, 是把时钟拨快一小时, 来配合夏天 时太阳会提早东升的自然现象,以达到节省能源的目的。而冬令,则将夏令时间的钟面拨 回一小时,恢复正常时间。夏令时间开始那一天只有 23 个小时,以各国政策再以选择目前 时间是否开启日光节约时间,所以此选项的勾选与否,在于该国家是否实施日光节约时间,

3. 时间服务器

时间服务器(NTP Server)的 IP 地址, 经由时间服务器, 取得正确的时间值, 以校正主机的 时间。

4. 时区

地球分为 24 个时区,以位于英国的格林威治天文观测台为标准,也就是格林威治标准时间 (Greenwich Mean Time, 简称 GMT), 选择您的设备所在的实际城市或指定您所在的时区 与世界标准时间(Coordinated Universal Time, UTC) 的时差,进而做时差上的调整。

5. 时间设定

设定 RTU-EN01 的时间。可以选择和现在操作中的 PC 同步, 或是使用手动指定时间。

6.6 IP 过滤

IP 过滤是使用来限制网络端的连线,以免不确定的 IP 通讯,防止一些错误发生,只有在所设定的 IP 范 围内,才能建立连线,其余的 IP 位置会拒绝连线。

■ IP 过滤设定

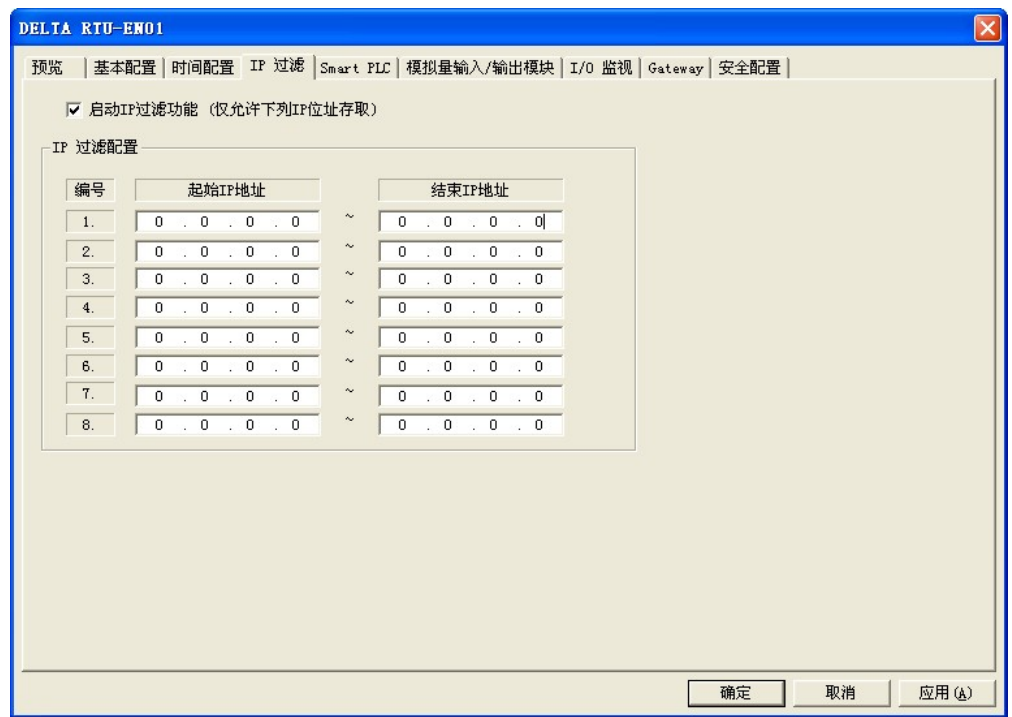

1. 启动 IP 过滤功能:

可勾选开启。启动之后会依所设定好的数据,进行 IP 过滤功能。

2. IP 地址:

容许建立连线的 IP 地址范围起始地址,最多可设八组。

3. 子网掩码:

容许建立连线的 IP 地址范围结束地址,最多可设八组。

6.7 Smart PLC 设定 – IF-THEN

RTU-EN01 提供了可独立运作的 Smart PLC 功能。IF-THEN 能以使用者设定的条件下来达执行相对映的 功能。并可结合定时器、计数器、万年历、输出/输入点、模拟量输入/输出模块等功能。并且可指定是使 用 AND 或是 OR 做为触发条件。当指定的触发条件成立时,RTU-EN01 则依照设定的触发事件,执行相 对应功能。RTU-EN01 提供了 16 组 IF-THEN 功能。

**IF-THEN** 

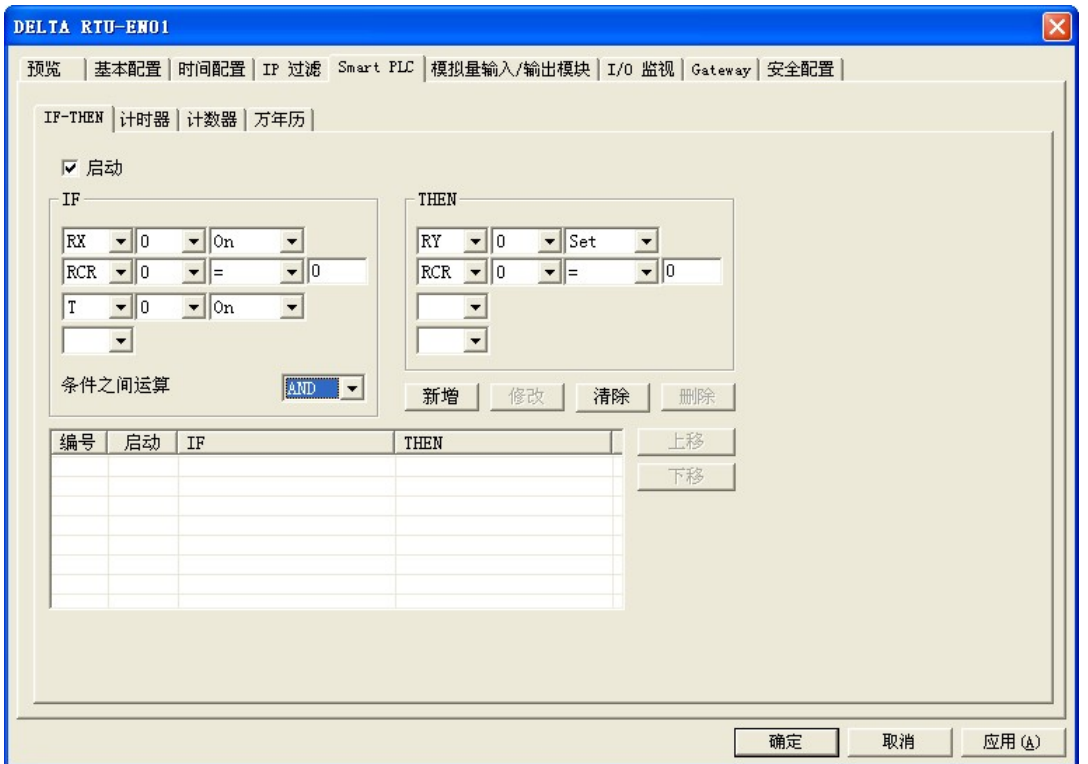

1. 启动

决定是否启动这组 IF-THEN 条件-执行功能。

2. IF:

触发条件,可选择 RX、RY、C、T、RT 继电器和 RCR 寄存器。可指定为 On、Off、Rising、 Falling、>、<、=、<>、>=和<=等触发条件。也可选择触发条件的关系为 AND 或是 OR。 当组件为寄存器时,可设定的触发条件范围为 K-32768 ~ K32767。

3. THEN:

执行指令,可选择 RY、C、T、RT 继电器和 RCR 寄存器。可执行 Set、Reset、Toggle、 和设值等功能。当组件为寄存器时,可设定的触发条件范围为 K-32768 ~ K32767。

- 4. 新增、修改、清除、删除: 可以新增 IF-THEN 到列表中,或是修改、清除现有的指令,也可以删除指令。
- 5. 上移、下移

可以上移、下移 IF-THEN 执行的顺序。

#### 6.8 Smart PLC 设定 – 定时器

RTU-EN01 提供了可独立运作的 Smart PLC 功能。定时器能以系统时间来进行计时。RTU-EN01 共提供 了 16 组定时器。计时范围为 10ms ~ 65535s。

定时器

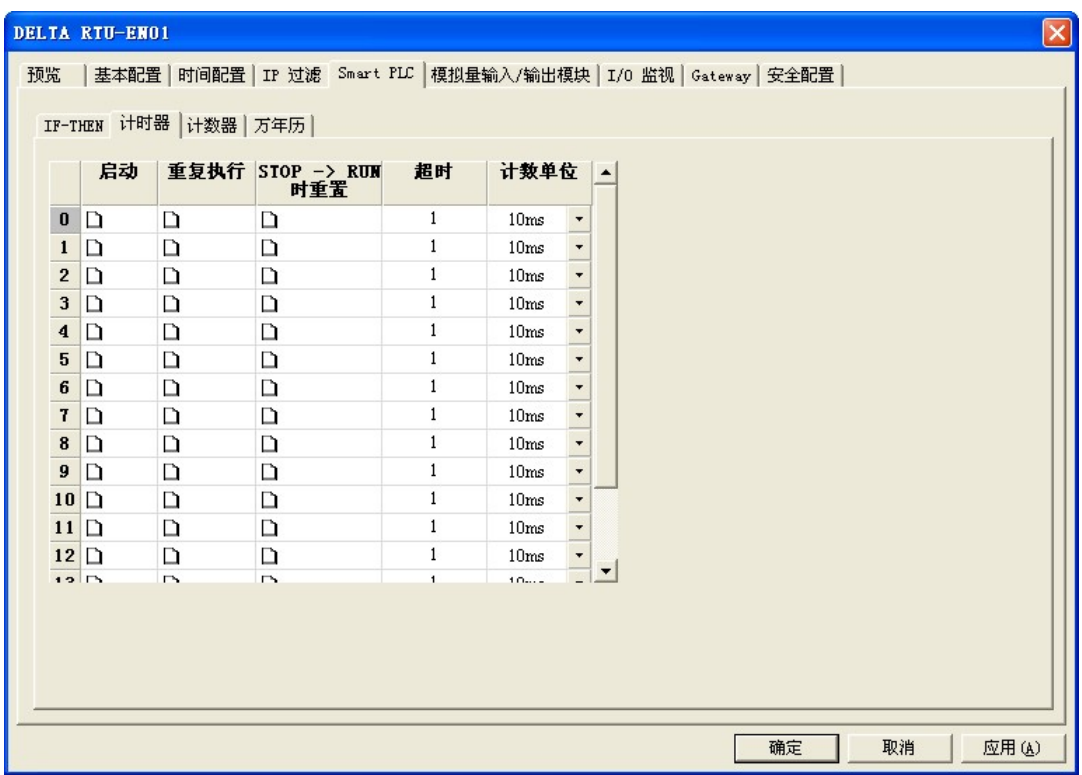

1. 启动

决定是否启动定时器。

2. 重复执行:

决定当计时到达后,是否会清除定时器,重新开始计时。

3. STOP->RUN 时重置:

当系统由 STOP->RUN 时,重置定时器。

4. 逾时、计时单位:

定时器计时到达时间,范围由 10ms ~ 65535s。

6.9 Smart PLC 设定 – 计数器

RTU-EN01 提供了可独立运作的 Smart PLC 功能, 计数器能以外部输入点 RX 来触发计数功能。当 RX 由 OFF 被设为 ON 时,计数器就会开始计数。RTU-EN01 共提供了 16 组计数器。可分别执行上数/下数 功能。计数范围为-32768~32767。

■ 计数器

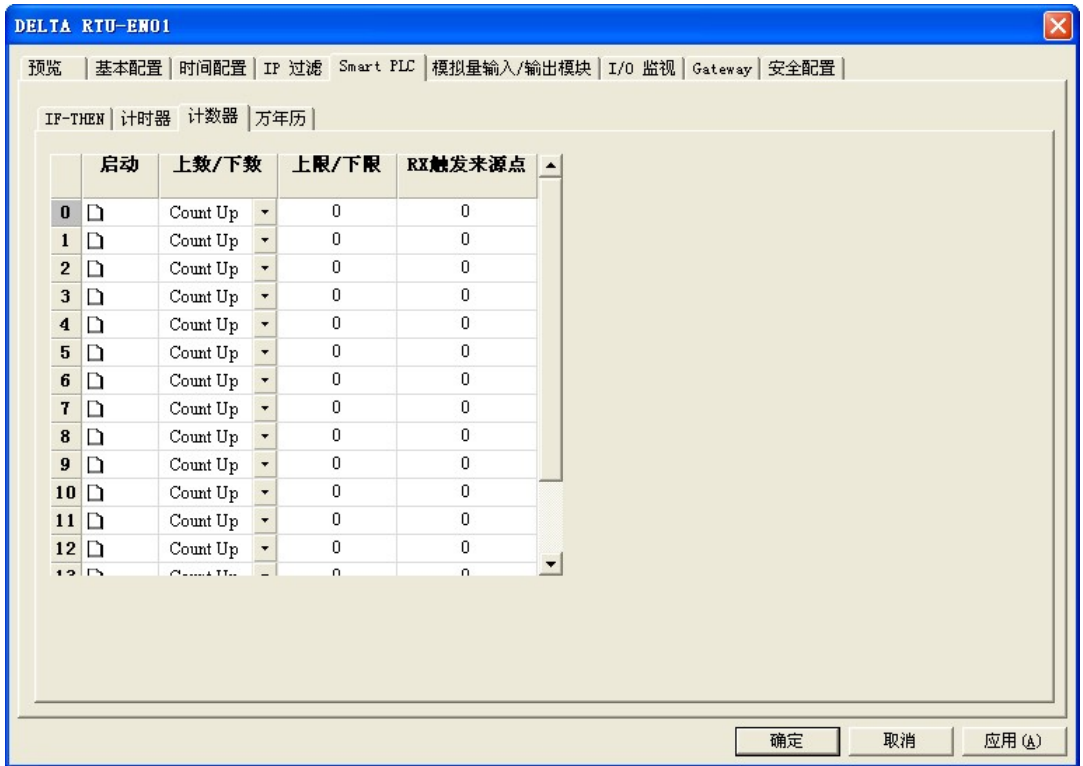

- 1. 启动 决定是否启动计数器。
- 2. 上数/下数:

决定是计数器是采上数还是下数。

3. 上限/下限:

计数器计数的上限/下限。范围为-32768~32767。

4. RX 触发来源点:

计数器计数来源的外部输入点 RX 编号。范为由 RX0~RX255。

6.10 Smart PLC 设定 – 万年历

RTU-EN01 提供了可独立运作的 Smart PLC 功能。万年历能以系统时间来进行触发。可在指定的时问触 发。RTU-EN01 共提供了 16 组万年历触发。可指定触发时间、或是以每月、每日、每周的方式触发。请 参考 RS0~RS159 寄存器相关设定。

■ 万年历

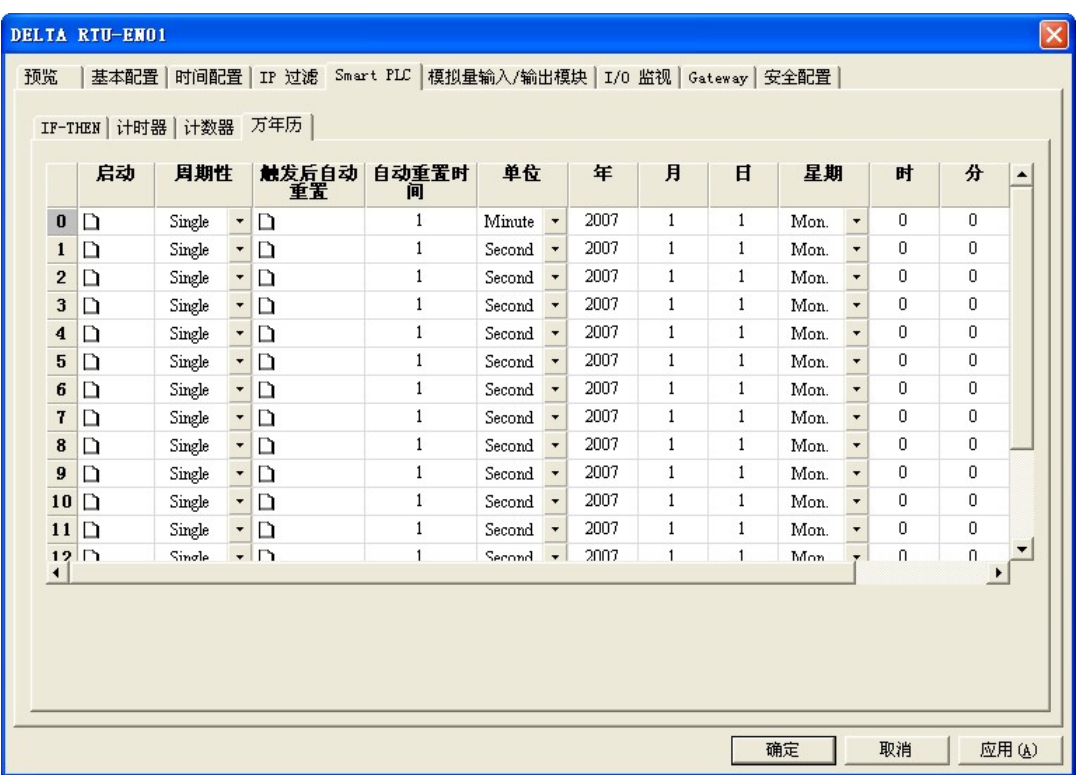

- 1. 启动 决定是否启动万年历触发功能。
- 2. 周期性:

决定只触发一次、或是每日触发、每周触发、每月触发的方式。

- 3. 触发后自动重置: 当触发后,会持续输出一段时间后自动重罝;到达自动重置指定时间后,R(Coil)会设为 OFF。
- 4. 自动重置时间、单位:

若选择自动重罝,万年历继电器持续输出的时间。范围由 1 秒到 24 小时。

以秒為單位時,範圍為 1 秒 ~ 32767 秒。

以分為單位時,範圍為 1 分鐘 ~ 3600 分鐘。

以小時為單位時,範圍為 1 小時 ~ 24 小時。

- 5. 年、月、日、时、分、秒、星期 万年历触发时间。若只触发一次,则需设定年、月、日、时、分、秒;若是每日触发,需设 定时、分、秒;若选择每周触发,需设定星期、时、分、秒;如果是每月触发,则需设定日、 时、分、秒。
- 6.11 模拟量输入/输出模块

RTU-EN01 提供模拟量输入/输出模块控制寄存器(CR)对应功能,内建读取对应表和写入对应表。使用者 可以勾选所需读/写的 CR,搭配台达通讯模块 DVPEN01-SL 即可将 CR 直接对应到 DVP28SV 的 D 寄存 器。透过 PLC 程序对 D 寄存器直接读取或是写入值,即可控制 RTU-EN01 上的模拟量输入/输出模块。

RTU-EN01 最大支持 64 笔读取对应和 64 笔的写入对应。

※ 此对应功能需搭配 DVPEN01-SL 韧体 V 2.0 以上使用。

■ 模拟量输入/输出模块

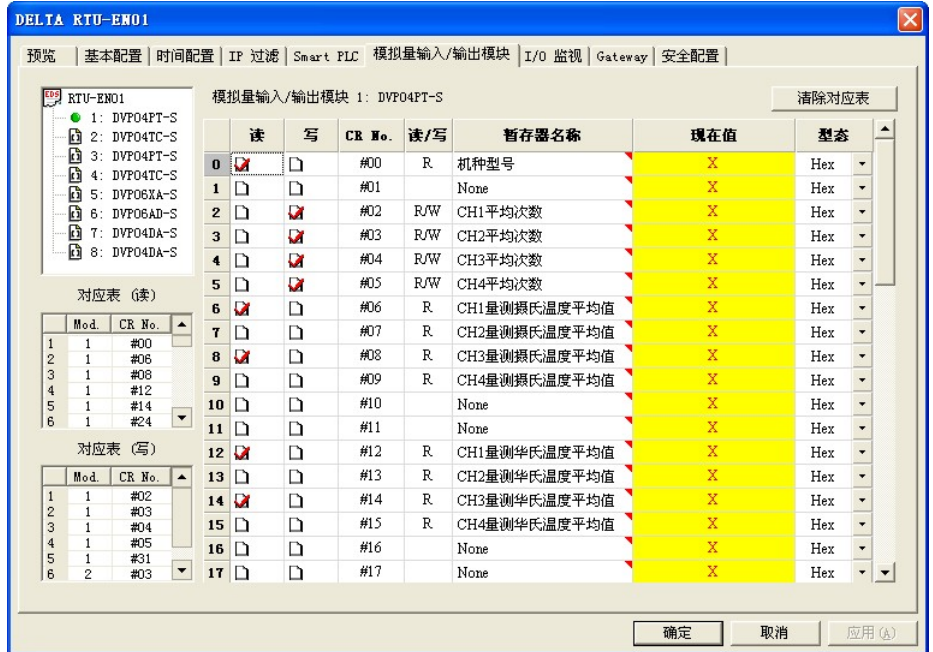

1. 对应表:

开启软件后 DCISoft 会自动加载模拟量输入/输出模块控制寄存器信息(使用 Web 设定时需自行 加载模拟量输入/输出模块 EDS 档案),于模拟量输入/输出模块信息字段勾选欲读/写之 CR 以 建立读取和写入对应表。DVPEN01-SL 会将对应表中建立的 CR 对应至 DVP28SV 的 D 寄存器 中,使用者可直接存取 D 寄存器的值来操作 RTU-EN01 上的模拟量输入/输出模块。

2. 读:

勾选想要加入对应表(读)的 CR。套用之后,会将已勾选的 CR 加入对应表(读)中。

3. 写:

勾选想要加入对应表(写)的 CR。套用之后,会将已勾选的 CR 加入对应表(写)中。

4. 清除对应表

套用后清除所有的对应表数据。

5. CR No.:

RTU-EN01 所接的模拟量输入/输出模块的控制寄存器编号。

- 6. 读/写: 说明控制寄存器是否可供读取和写入信息。
- 7. 缓存器名称:

模拟量输入/输出模块的控制寄存器的名称。

8. 现在值:

模拟量输入/输出模块的控制寄存器的现在值。

9. 型态:

控制寄存器的现在值的显示型态,可显示为 16 进位整数、有号 10 进位整数、和二进制整数。

#### 6.12 I/O 监视功能设定表

RTU-EN01 提供监视内部寄存器在线监控的功能,以下拉式选单设定监视 RX、RY、T、C、R、RCR 和 BR 等位和寄存器的位状态和寄存器现在值,并可依需求选择监视十进制或十六进制寄存器现在值。

■ I/O 监视功能设定表

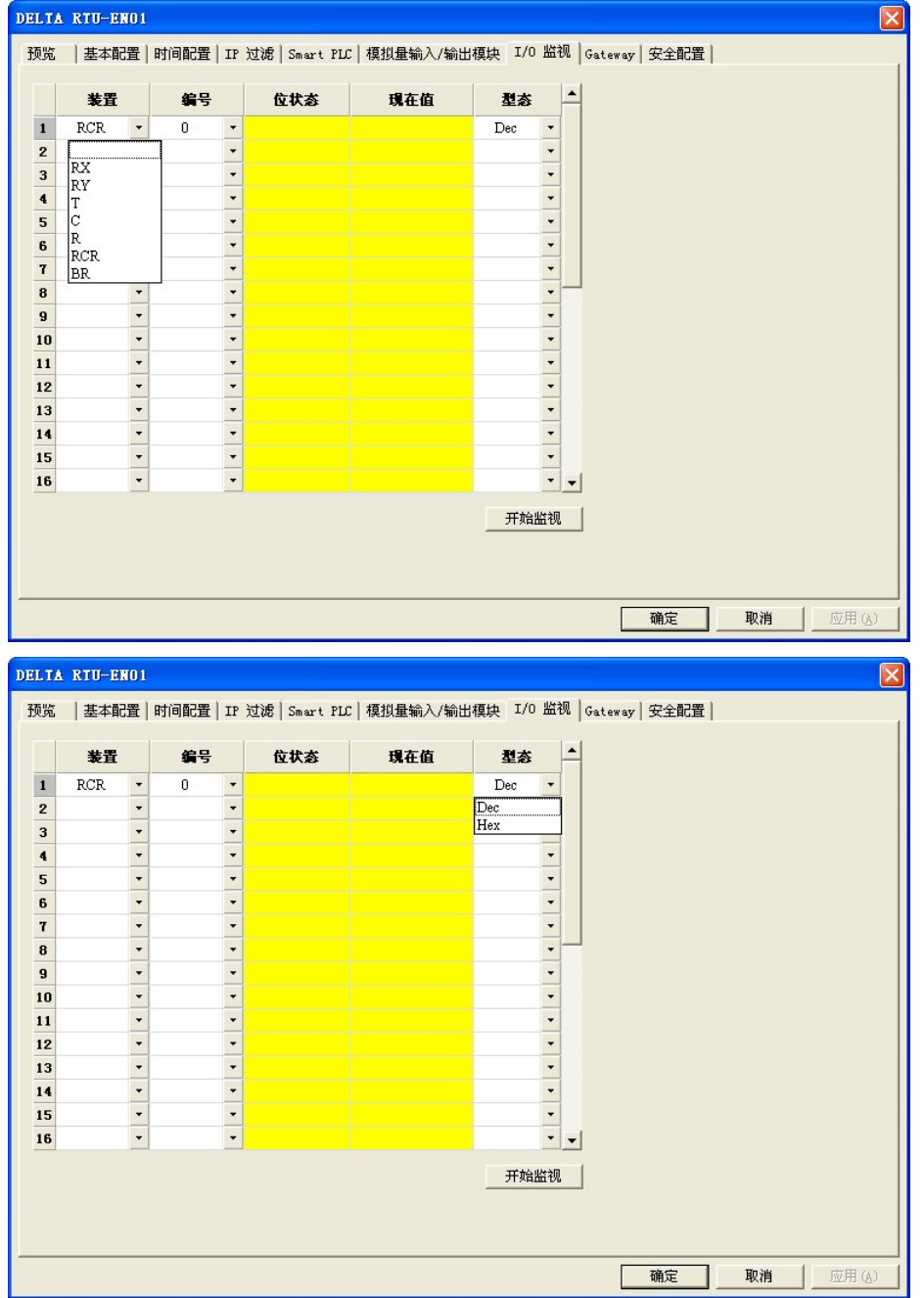

- 1. 装置: 选择 RTU-EN01 内部寄存器装置: 位 :RX、RY、T、C、R。 寄存器:T、C、R、RCR 和 BR。
- 2. 编号:

依各位和寄存器选择欲监视的内部地址编号。 RX0~RX255 共 256 个位。 RY0~RY255 共 256 个位。 T0~T15 共 16 个位和 16 寄存器。 C0~C15 共 16 个位和 16 寄存器。 R0~R15 共 16 个位和 16 寄存器。 RCR0~RCR399 共 400 个寄存器。 BR0~BR63 共 64 个寄存器。

3. 型态:

选择监视寄存器型态,十进制与十六进制。

※ 设定装置编号和型态后请按套用以储存设定值, 套用后将直接启动监控。

- 4. 开始/停止监控 启动/停止套用后所储存之装置编号监视,未套用储存之设定值将予以删除。
- 6.13 Gateway 功能设定表

RTU-EN01 提供 Modbus TCP 对 Modbus 网关功能。可经由网络读取 RS-485 指定地址的数据,并提供 在线监视及最大 100 笔位(bit)与字组(word)快取, 可将数据暂存于 RTU-EN01 中, 加速读取响应时间。

■ Gateway 功能设定表

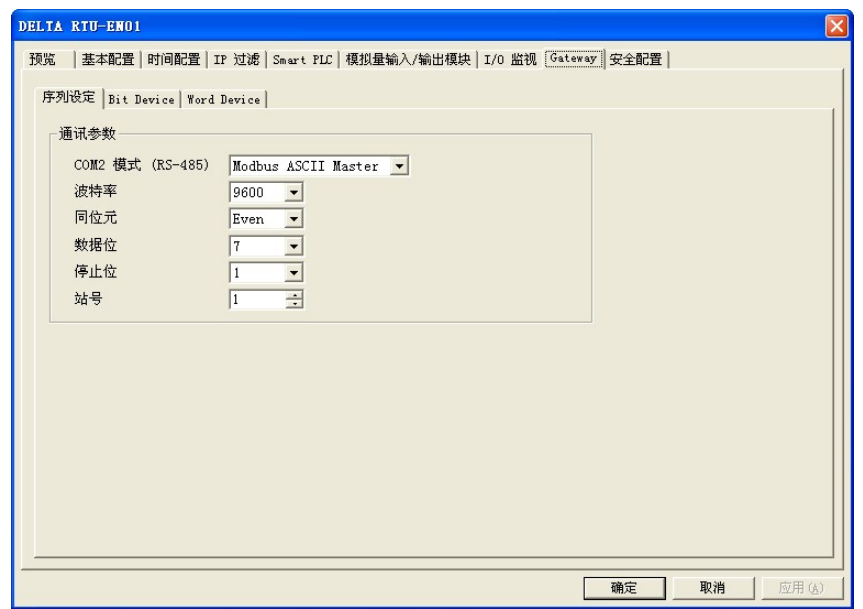

- 1. 序列设定:
	- $\bullet$  COM2 模式:

可选择 Modbus ASCII Master、Modbus RTU Master、Virtual COM 等模式。

● 鲍率:

通讯的鲍率设定。

- 同位检查
- z 数据长度
- 停止位
- 站号:

Modbus 站号。

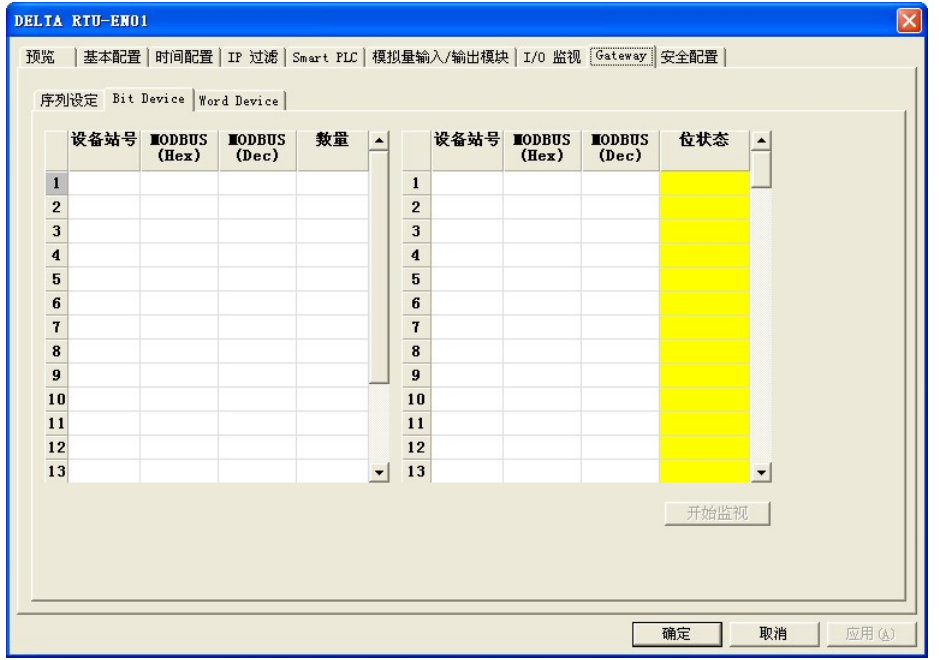

2. 位装置:

提供设定序列从站 Bit 型态的装置地址,可读取指定从站相对地址的内容值。

● 装置站号(最大 16 从站)

输入欲监视之从站站号。

 $\bullet$  MODBUS(Hex)

输入欲监视从站 4 位数十六进制 Modbus 地址。

 $\bullet$  MODBUS(Dec)

输入欲监视从站 6 位数十进制 Modbus 地址。

### ● 数量

输入欲监视从站连续笔数(最大 100)。

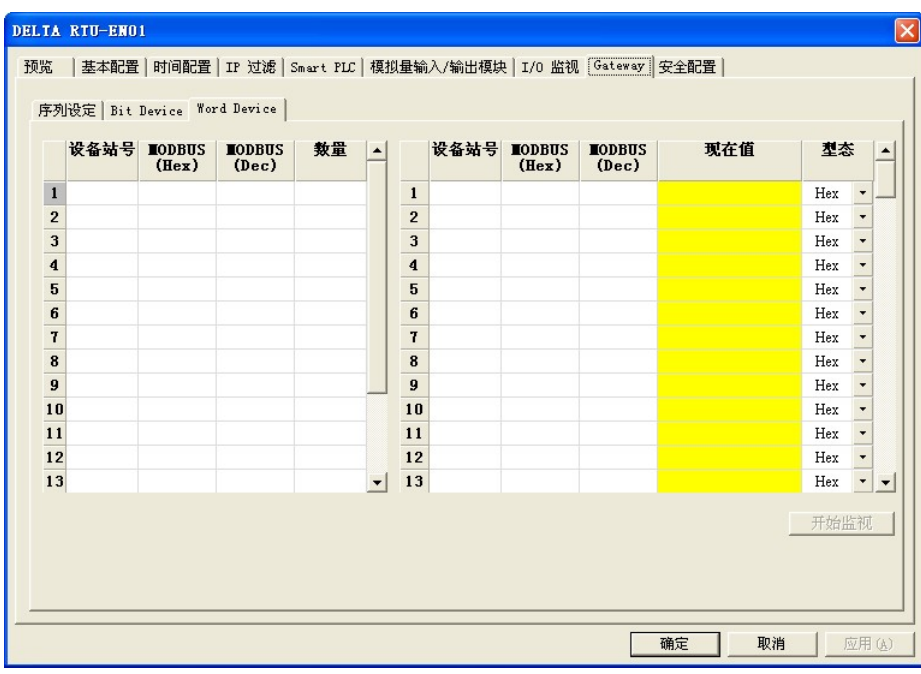

3. 监视字组 (Word):

提供设定序列从站 Word 型态的装置地址,可读取指定从站相对地址的内容值。

● 装置站号

输入欲监视之从站站号(最大 16 从站)。

• MODBUS(Hex)

输入欲监视从站 4 位数十六进制 Modbus 地址。

• MODBUS(Dec)

输入欲监视从站 6 位数十进制 Modbus 地址。

● 数量

输入欲监视从站连续笔数(最大 100)。

※ 设定从站监视信息后请按"套用"以储存设定值,套用后将直接启动监控,输入不 完全之装置信息将被删除。

● 型态

选择监视缓存器型态,有十进制、十六进制和二进制可供选择。

● 开始/停止监控

启动/停止套用后所储存之从站监视,未套用储存之设定值将予以删除。

注意事项:

预设为常态启动快取模式,监视的位及字组个数最多可设定 16 组从站数据。在快取模式下, 使用者欲读取的数据皆直接从 RTU-EN01 暂存区回传。

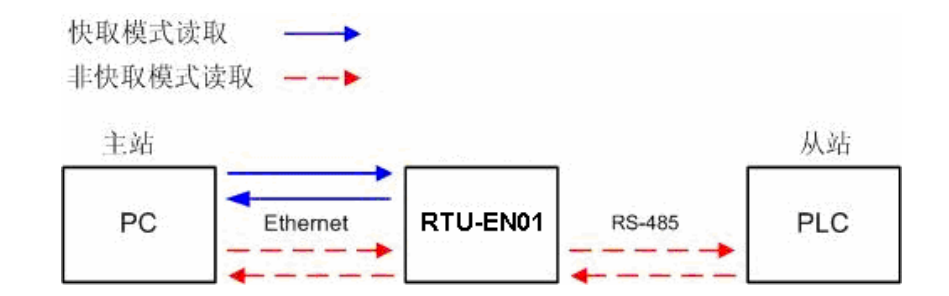

6.14 虚拟串行端口

虚拟串行端口(Virtual COM) 主要功能为将传送至串行端口(RS-232)的数据转换到网络(Ethernet)。

■ COM 2 模式(RS-485)选择 Virtual COM

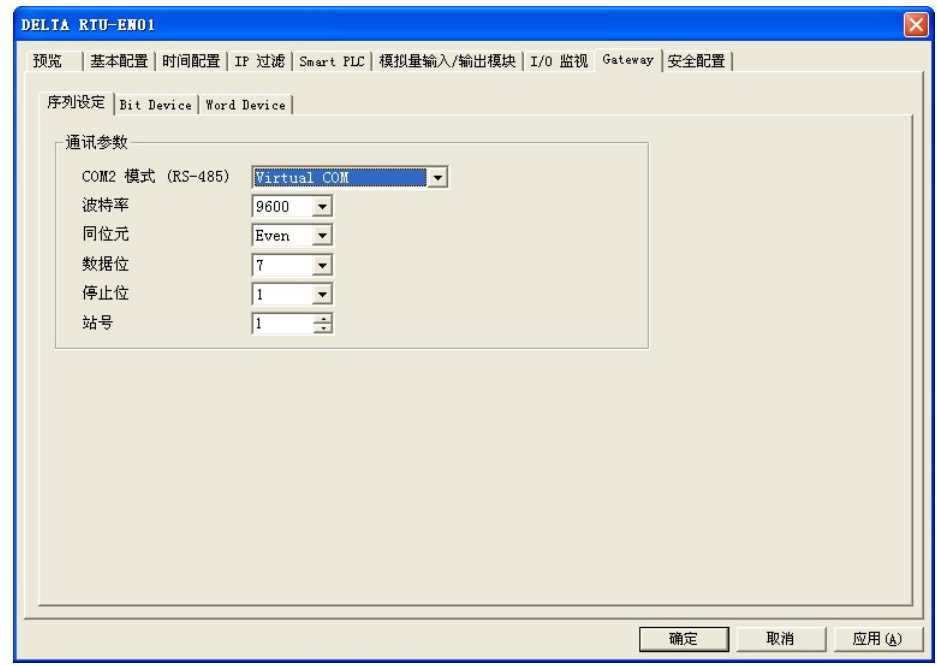

- 听取端口号码预设为 20001。
- 打开虚拟串行端口设定页面

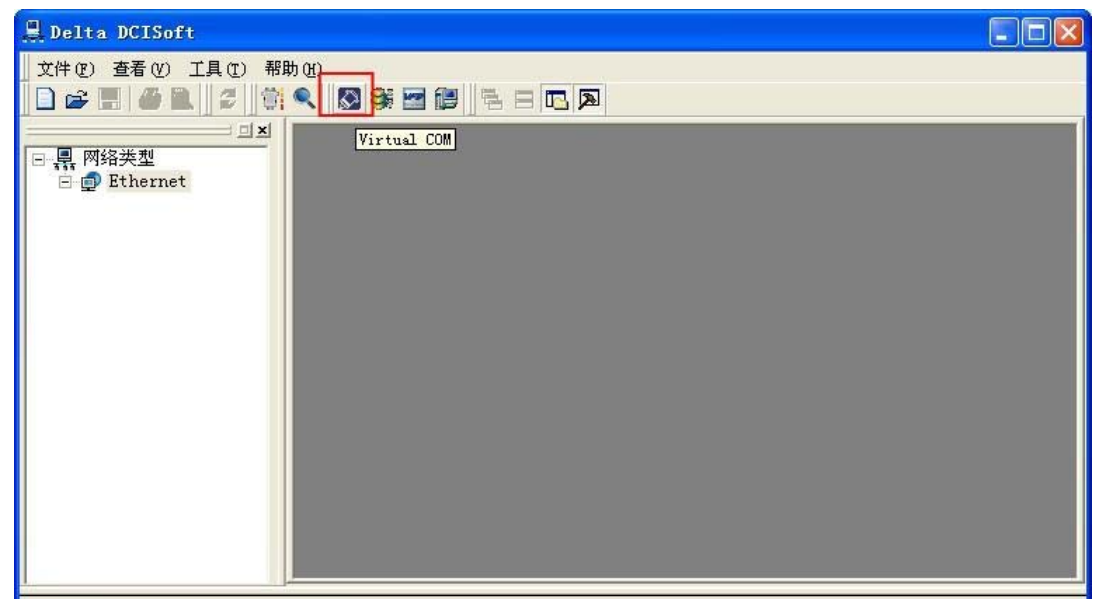

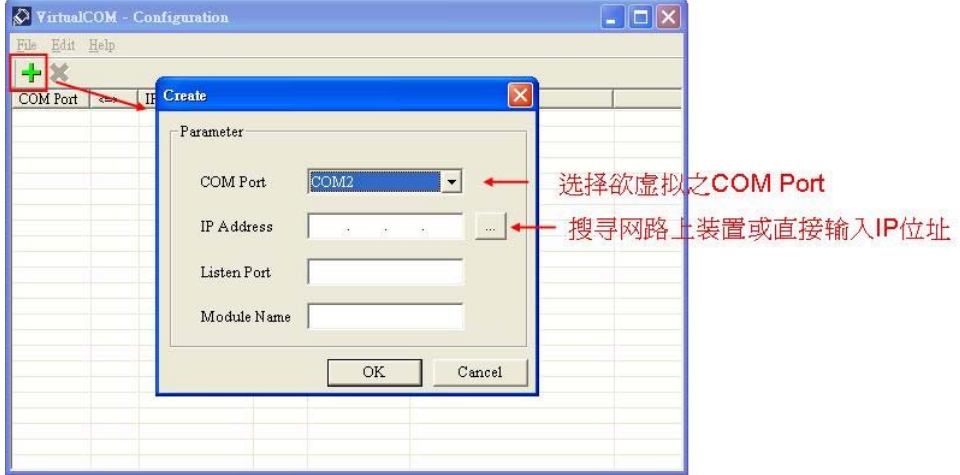

按下搜寻键将出现网络上所有可连接装置

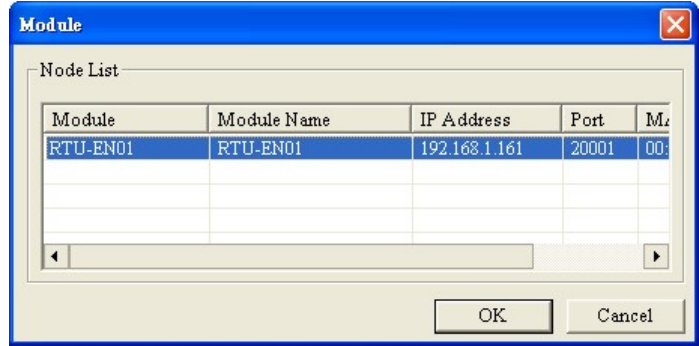

■ 选择后按下 OK 将自动汇入装置相关信息。按 OK 即设定完成

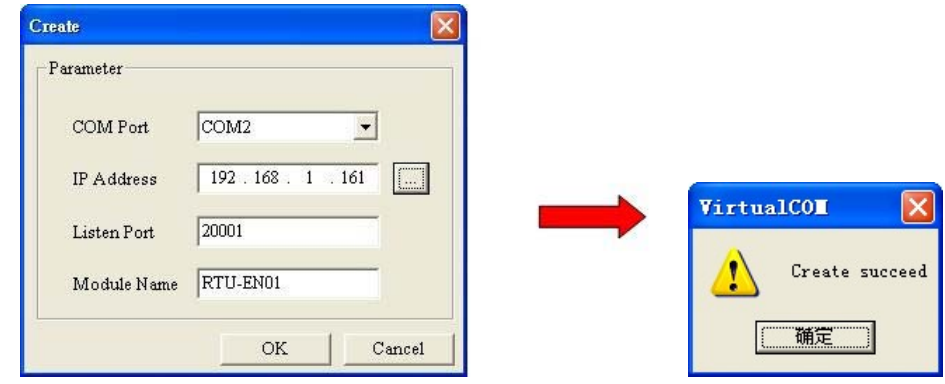

■ 设定成功后,于装置管理员可以看到所设定的虚拟串行端口

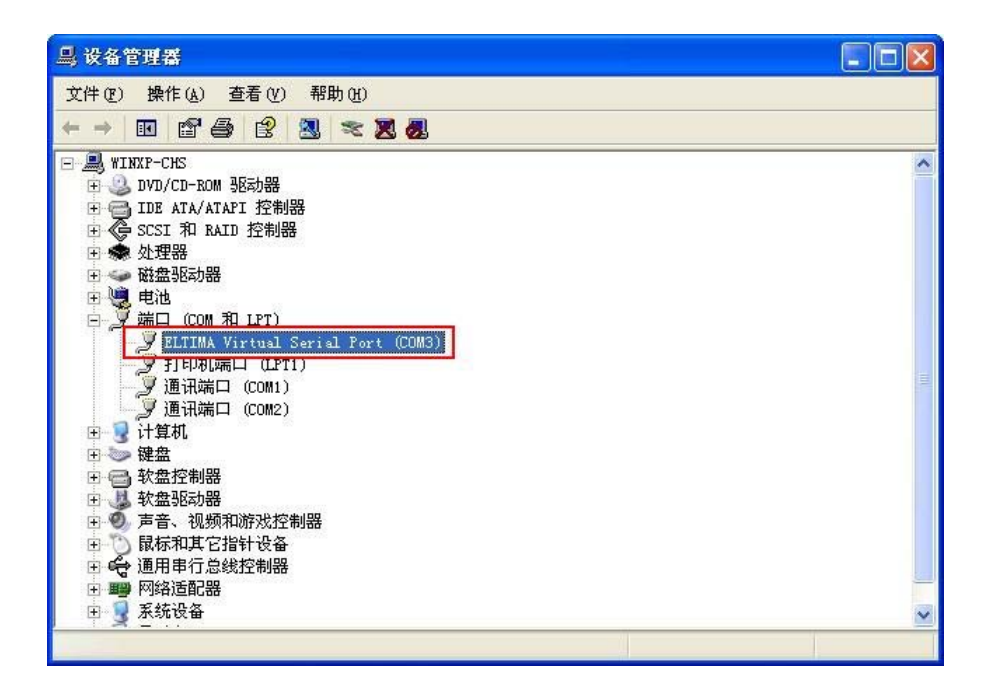

6.15 安全设定

使用者在设计好 RTU-EN01 的功能及网络环境,为防被不当更改设定值,此时可设定密码,将 RTU-EN01 的设定上锁。

■ 密码设定

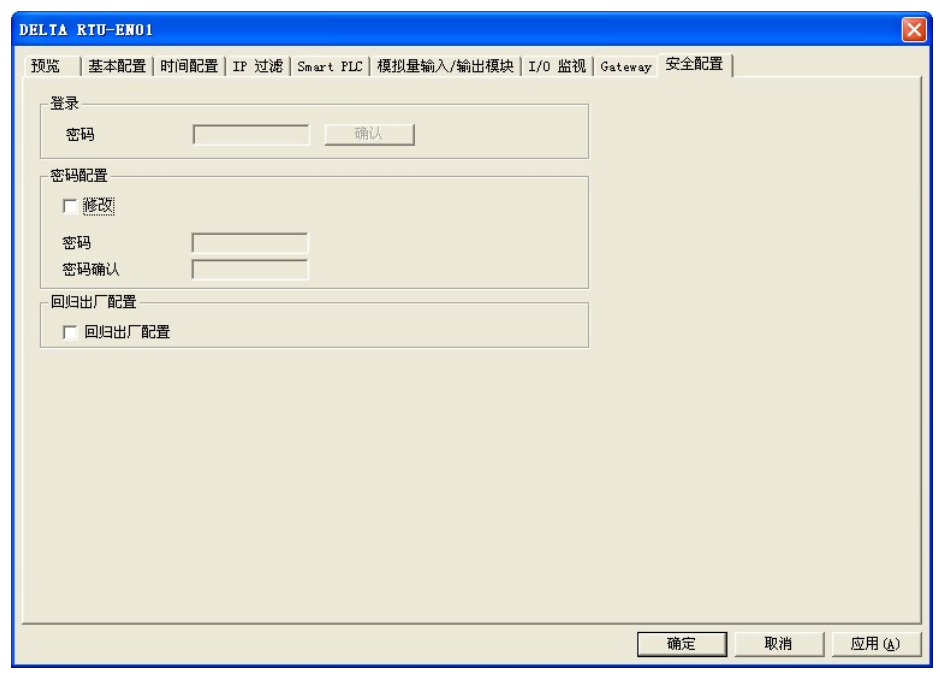

1. 登入

可登入查看与修改参数。

2. 密码设定:

勾选密码锁定以设定密码。

3. 密码:

设定个人密码,密码最大的长度为 4 个字符,输入空白代表清除密码。

4. 密码确认:

再重填一次新密码。

注意事项:

密码锁定之后,所有的页面必需先解开密码才能做设定,但如果是由 RS-232 通讯口对 RTU-EN01 做设定, 在回归出厂设定值选项中, 无论是否密码锁定, 都可以回归出厂设定 值, 例如网络模块已上锁而密码遗忘, 需从 RS-232 通讯口, 将 RTU-EN01 重新回归出厂 设定值,相对的所有设定值将会回到出厂设定值。

6.16 回归出厂设定值

对 RTU-EN01 的设定,在多次的设定更改后, 欲清除之前的所有设定回到出厂设定值, 可在回归出厂设 定值的页面,勾选回归出厂设定值的选项。

■ 回归出厂设定值设定

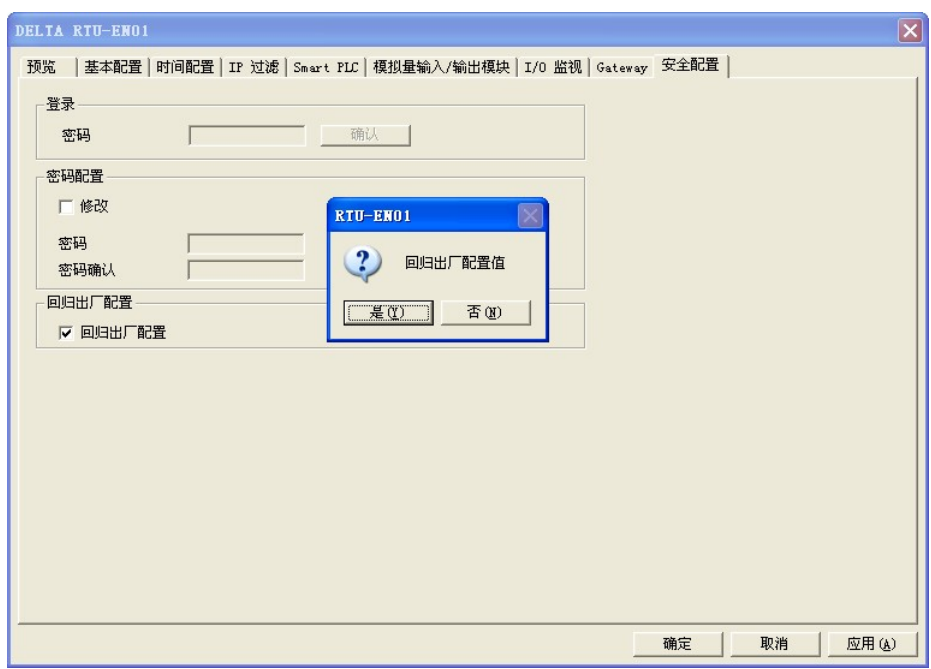

回归出厂设定值:

勾选"回归出厂设定值"的选项,并且按"是(Y)"钮,RTU-EN01 的所有选项,将回到出厂设 定值。

注意事项:

由 RS-232 通讯口对 RTU-EN01 做回归出厂设定值, 无论是否密码锁定, 都可以执行。执 行回归出厂设定值需花费时间约 10 秒,此期间请不要关闭电源。另外也可以持续按下 Reset 按钮 2 秒来回归出厂设定值。

6.17 Web 功能

RTU-EN01 具 Web 功能供使用者透过网络浏览器连结(如 IE 浏览器), 使用者可藉由此功能设定与监视 RTU-EN01 信息。

- 1. 连接示意图与通讯设定方式,请参考 6.1 节。
- 2. 开启 IE 浏览器, 于网址列输入 RTU-EN01 设定之 IP 地址 "192.168.1.5" (默认值), 亦可直接 由 DCISoft 预览页面复制 RTU-EN01 IP 至 IE 网址列。输入完按"Enter"键后网页自动开启。

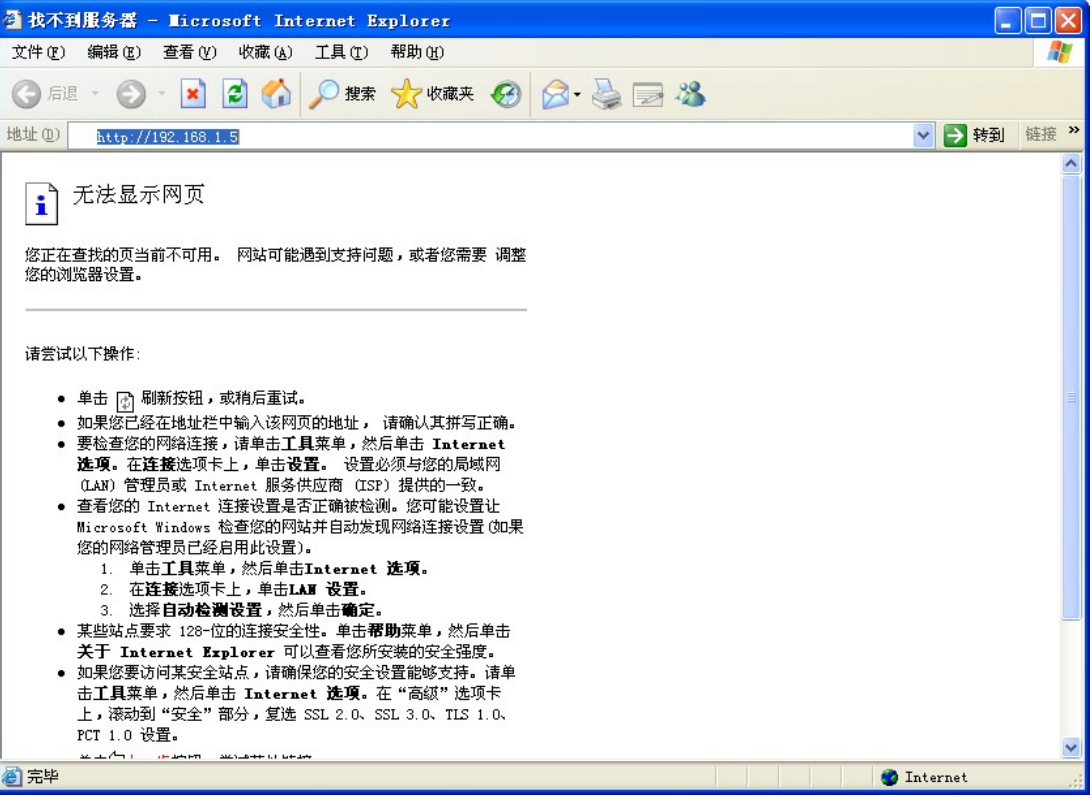

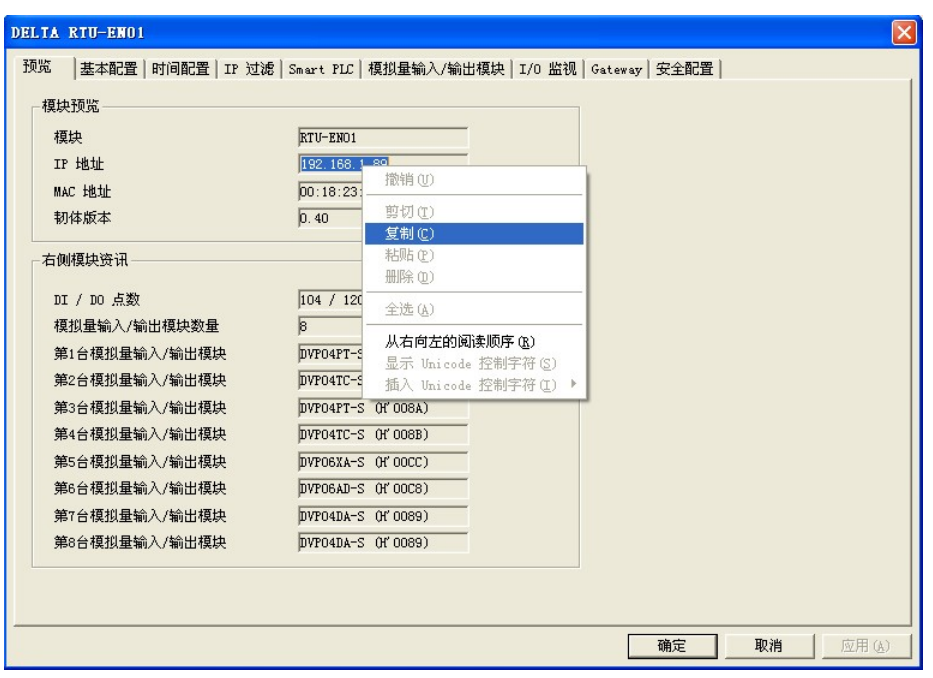

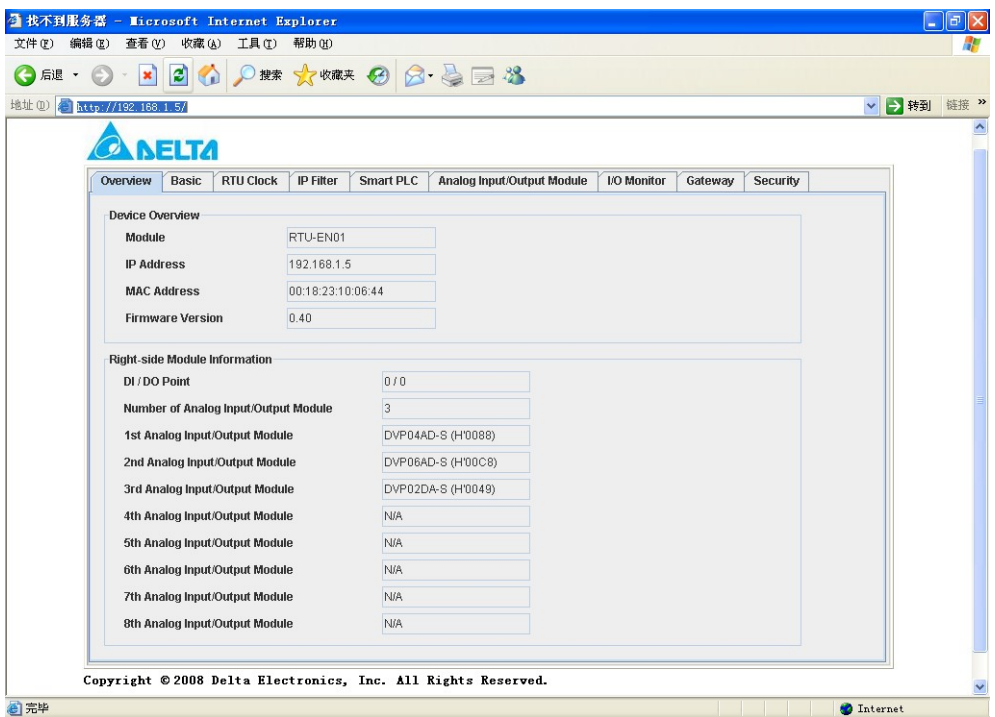

- 3. 欲使用网页模拟量输入输出模块页面,请先至台达网页下载"DeltaR-Side-S\_ENU.eds"后汇入, 其余相关操作与 DCISoft 同, 请参阅软件设定页面。
	- 注: 支持 Java Runtime Environment(JRE) v1.4.2 xx 以上的版本。
- 4. 网页疑难排除
	- 无法联机:
		- 1. 请检查 Java 是否正确安装,可联机至 Java 网页确认。
		- 2. 请检查 Proxy 相关设定, 若所在环境有 Proxy 设定请关闭 Proxy 或设定例外。
	- 关闭 Proxy:
		- 1. 于 IE 浏览器"工具"项目选择"因特网选项"。

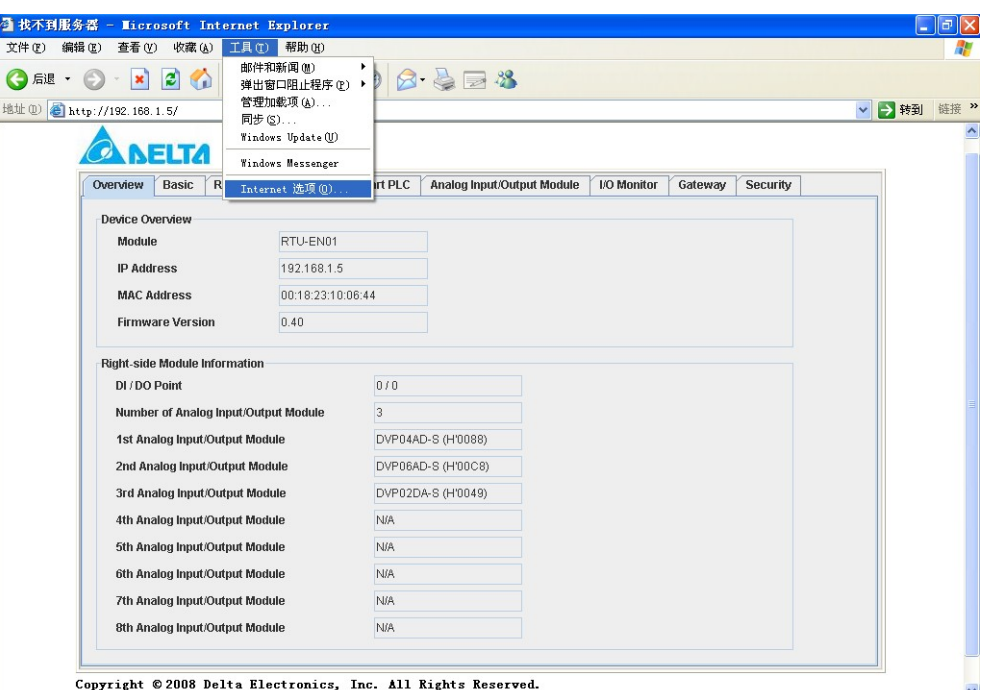

2. 进入后点选"联机",选择"局域网络设定"。

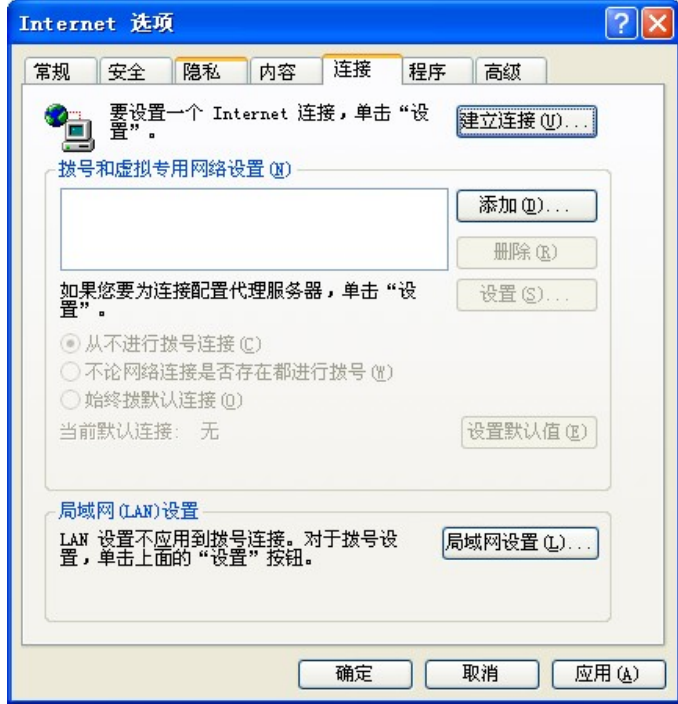

3. 进入后取消勾选"Proxy 服务器"后按确定离开。

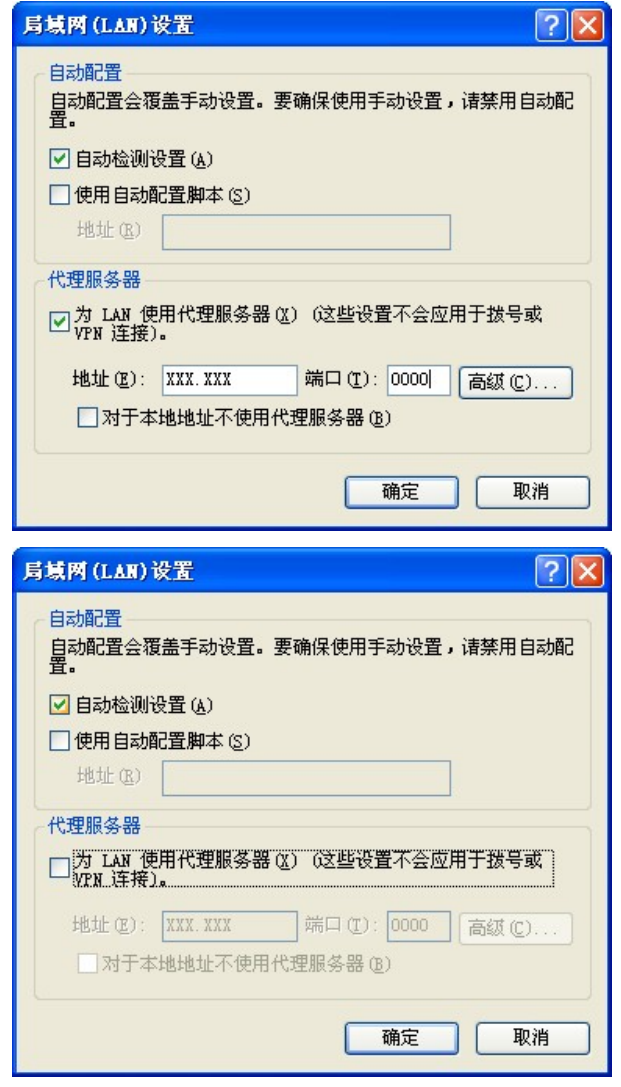

- z 设定例外:
	- 1. 于局域网络设定页面点选进阶。

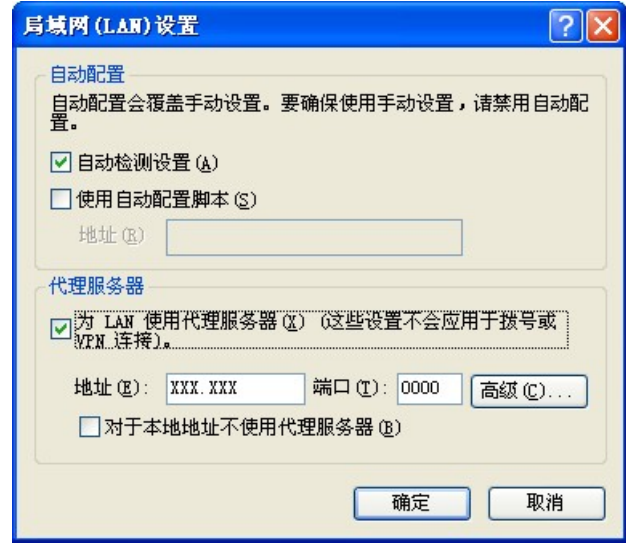

2. 于例外输入 RTU-EN01 IP 地址"192.168.1.89"

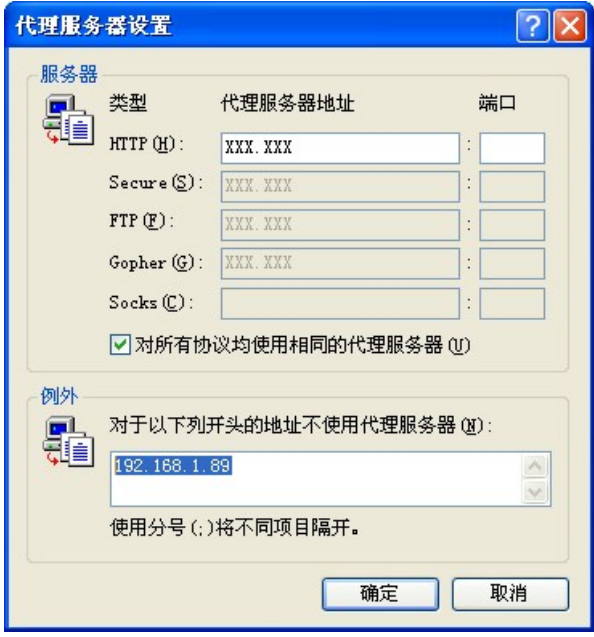

- 3. 按确定后离开。
- 网页不正常动作:

请清除暂时数据夹。

1. 于 IE Browser "工具"项目选择"因特网选项"。

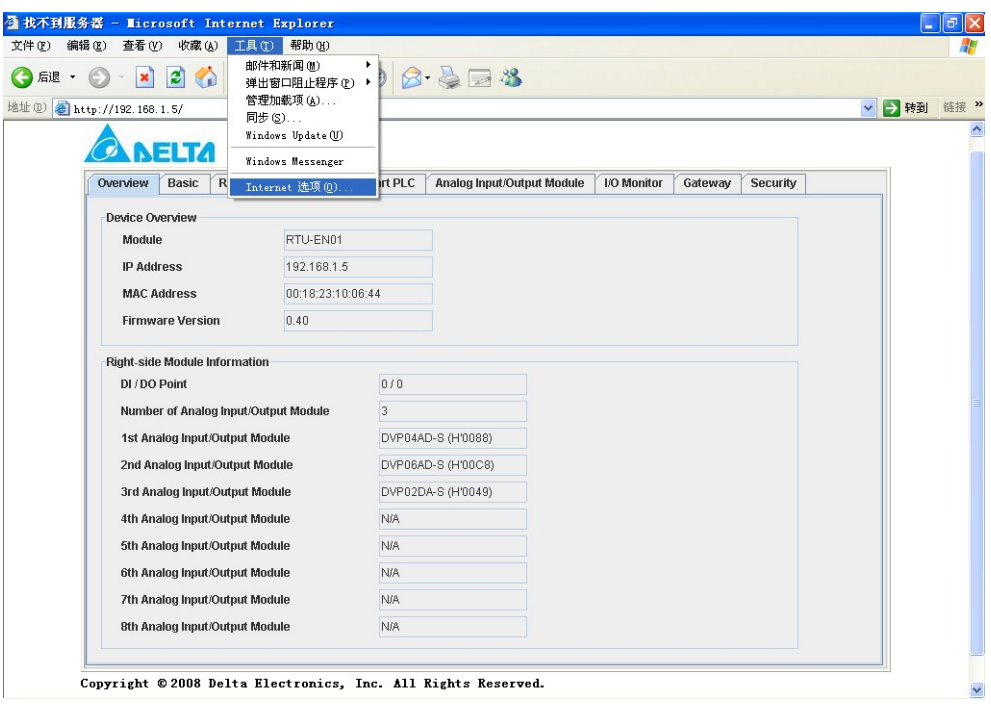

2. 于"一般"页面 Temporary Internet files 中选择"删除档案"。

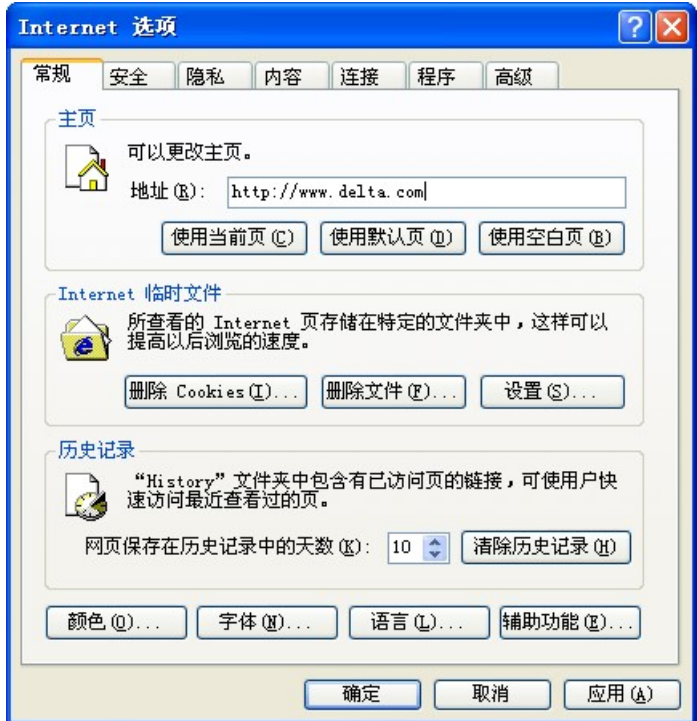

3. 勾选"删除所有离线内容"后按"确定"开始删除。

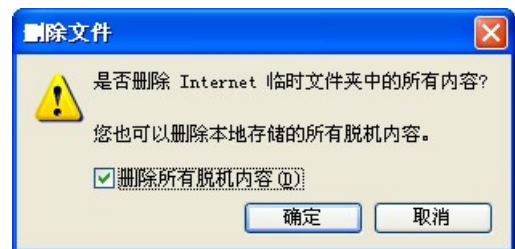

4. 按确定离开"一般"设定页面。

### **7** 应用范例 **– DCISoft**

7.1 Smart PLC – IF-THEN

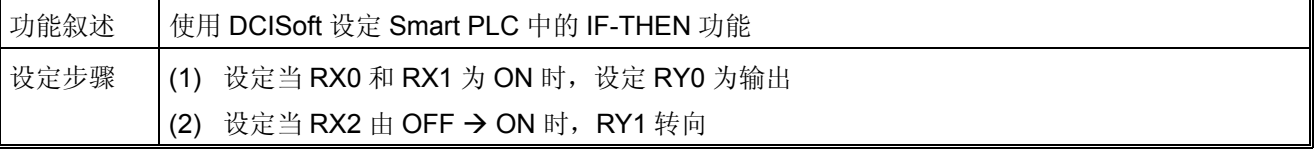

1. 连接示意图如下所示,通讯设定方式请参考 6.1 节。

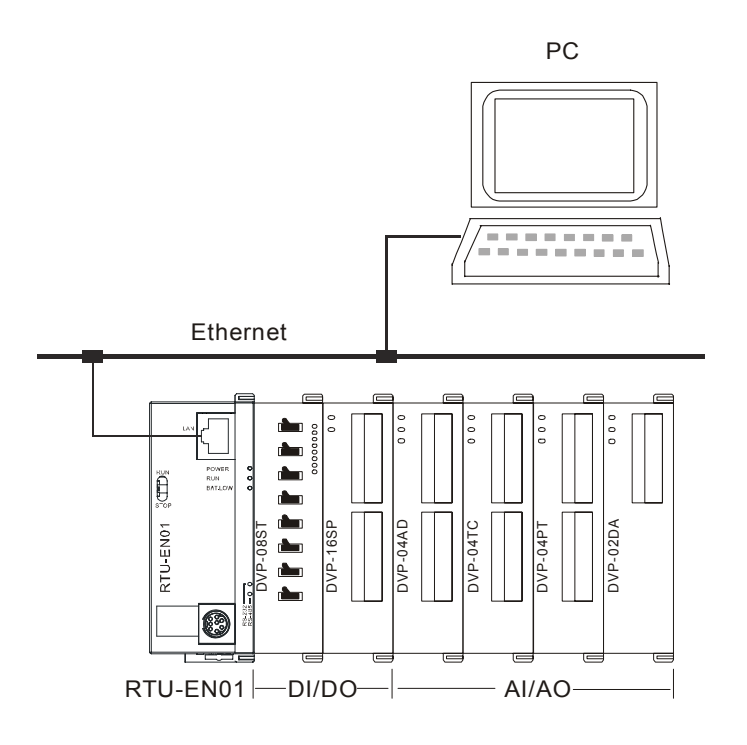

- 2. 开启 RTU-EN01 的设定画面, 切换到 SMART PLC 页面。
- 3. 在 IF 设定字段选取"RX 0 On", "RX 1 On", 并在条件间运算方式选择"AND"。 在 THEN 设定字段 选取"RY 0 Set",然后按下"新增"按纽将指令新增到列表中。

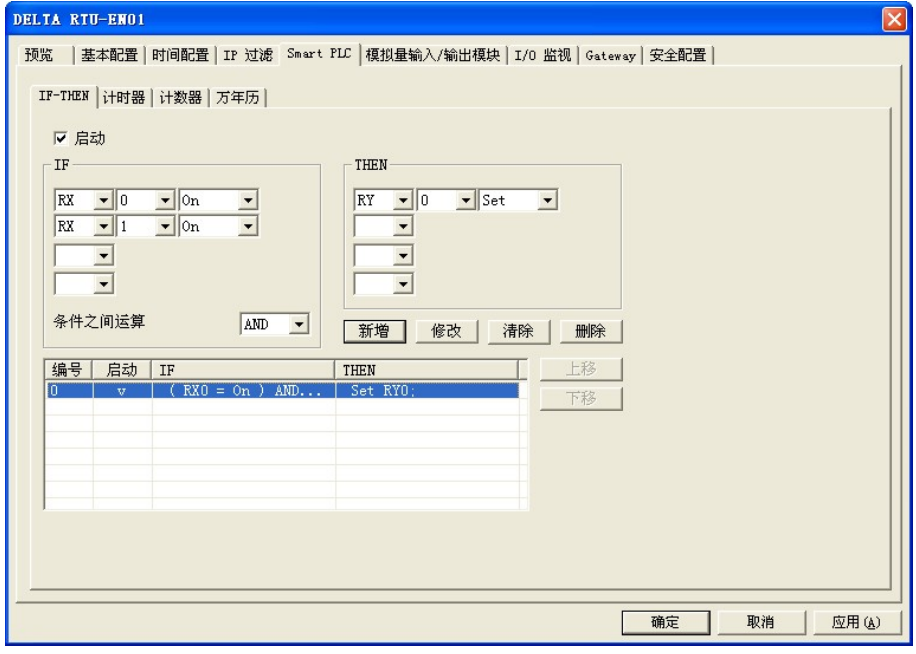

4. 在 IF 设定字段选取"RX 2 Rising"。在 THEN 设定字段选取"RY 1 Toggle", 然后按下"新增"按纽将 指令新增到列表中。完成后按下"应用(A)",将数据存回 RTU-EN01。

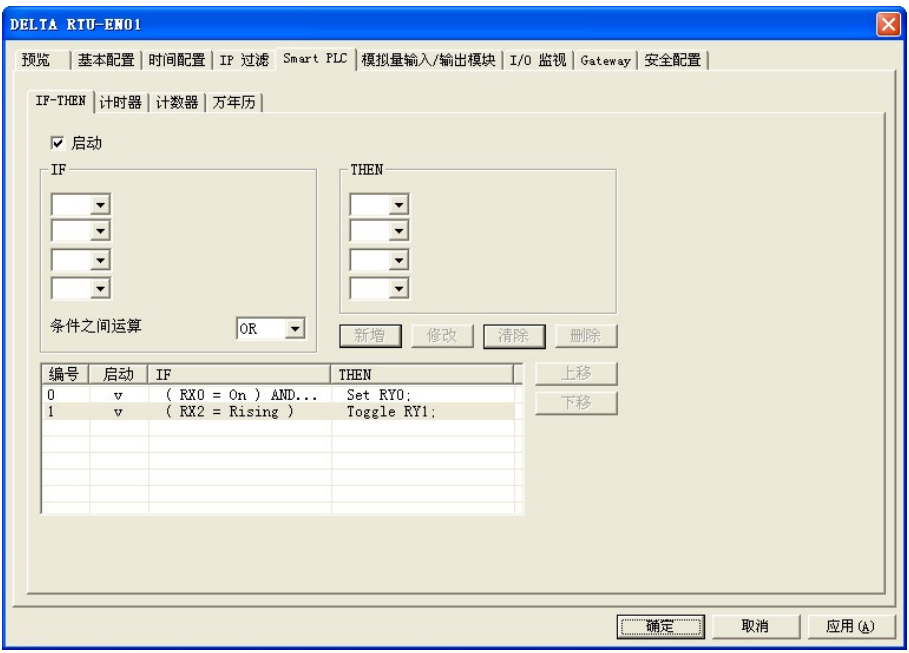

### 7.2 Smart PLC – 定时器

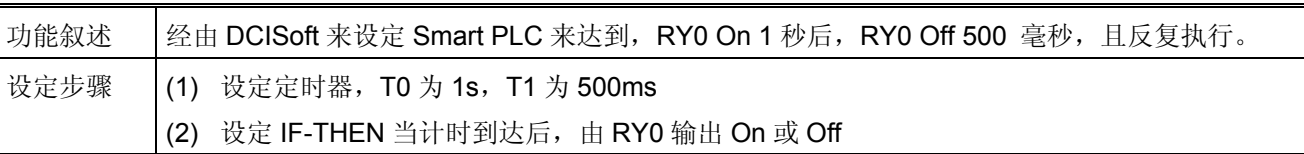

- 1. 开启 RTU-EN01 的设定画面,切换到 Smart PLC 页面。打开计数器设定页面。
- 2. 启动 T0 和 T1, 并设定 T0 为 1 秒, T1 为 500 ms。按下套用将值写入 RTU-EN01 中

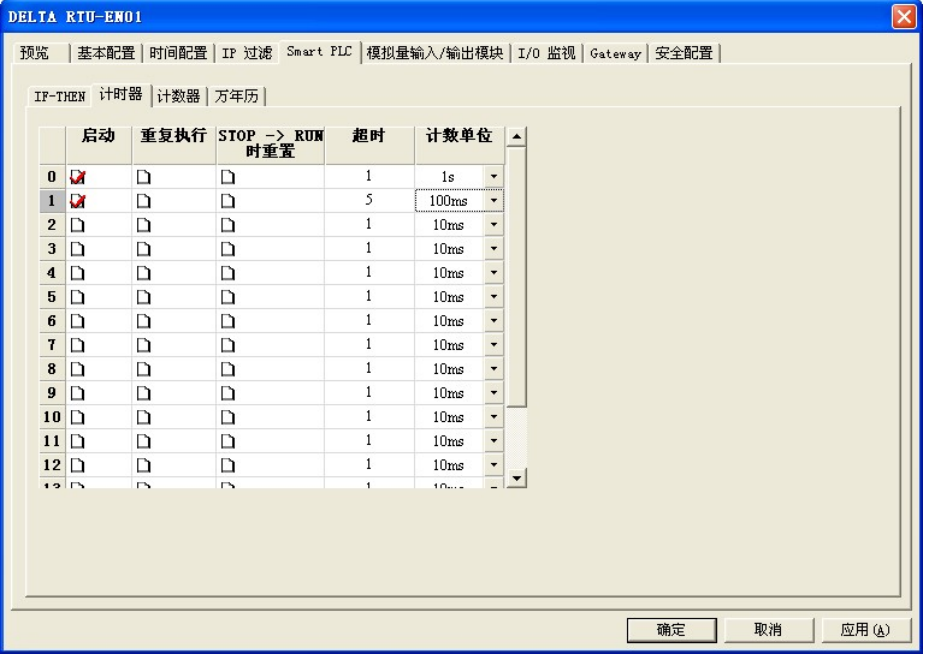

- 3. 切换到 IF-THEN 页面,勾选"启动" ,并在 IF 设定字段选取"T 0 Rising"。在 THEN 设定字段选取"RY 0 Reset", "T 1 Reset", 然后按下"新增"按纽将指令新增到列表中。
- 4. 在 IF 设定字段选取"T 1 Rising"。在 THEN 设定字段选取"RY 0 Set", "T 0 Reset", 然后按下"新增" 按纽将指令新增到列表中。
- 5. 在 IF 设定字段选取"T 0 On"、"T 1 On"和"AND"。在 THEN 设定字段选取"T 0 Reset", 然后按下"新 增"按纽将指令新增到列表中。完成后按下"确定",将数据存回 RTU-EN01。

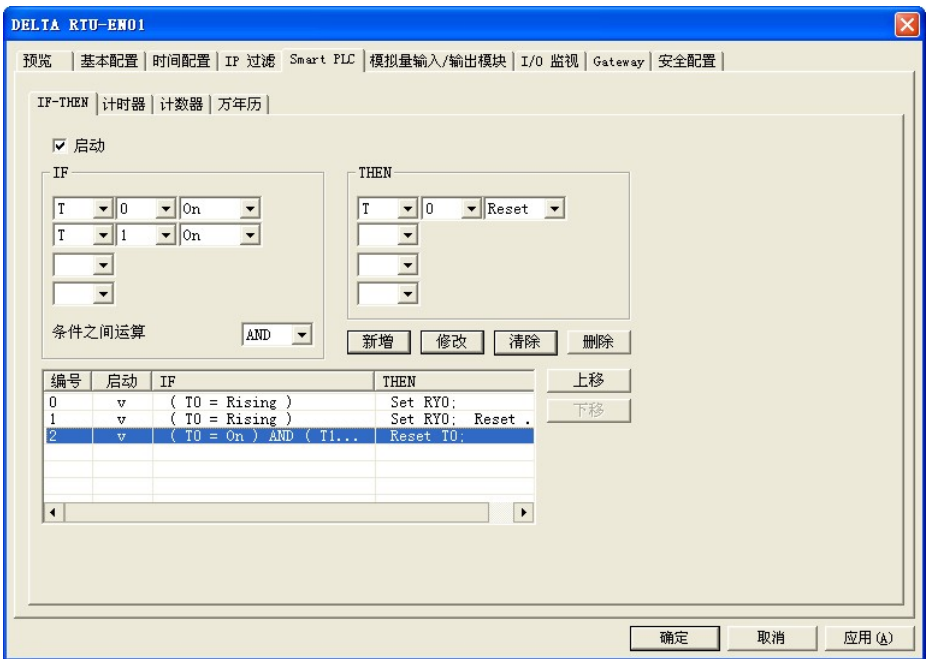

7.3 Smart PLC – 计数器

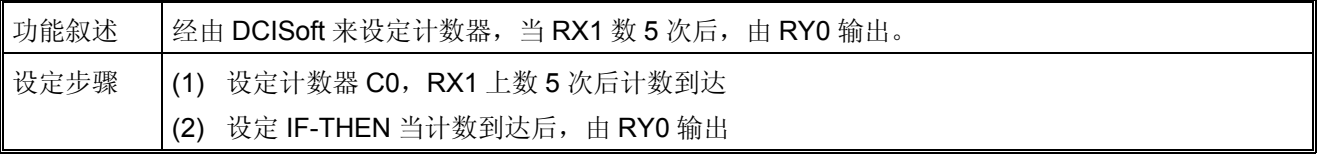

- 1. 开启 RTU-EN01 的设定画面, 切换到 Smart PLC 页面。打开计数器设定页面。
- 2. 勾选"启动"计数器 0, 计数方向选择 Count Up, 上限设为 5, 计数来源选为 RX1。按下套用将计数 器设定值写入 RTU-EN01。

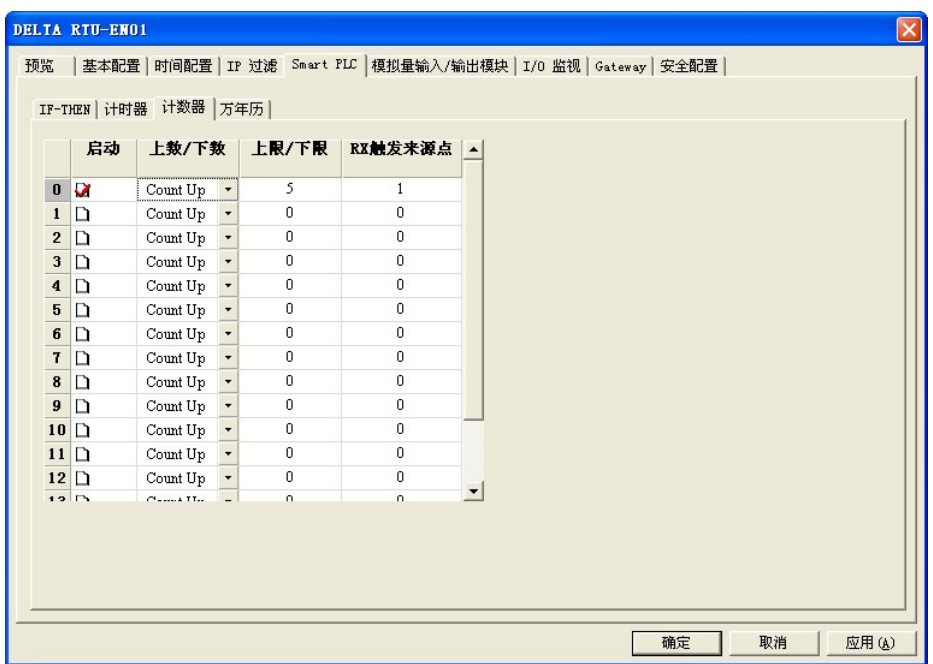

3. 切换到 IF-THEN 页面 勾选"启动", 并在 IF 设定字段选取"C 0 On"。在 THEN 设定字段选取"RY 0 Set", 然后按下"新增"按纽将指令新增到列表中。完成后按下"应用(A)", 将数据存回 RTU-EN01。

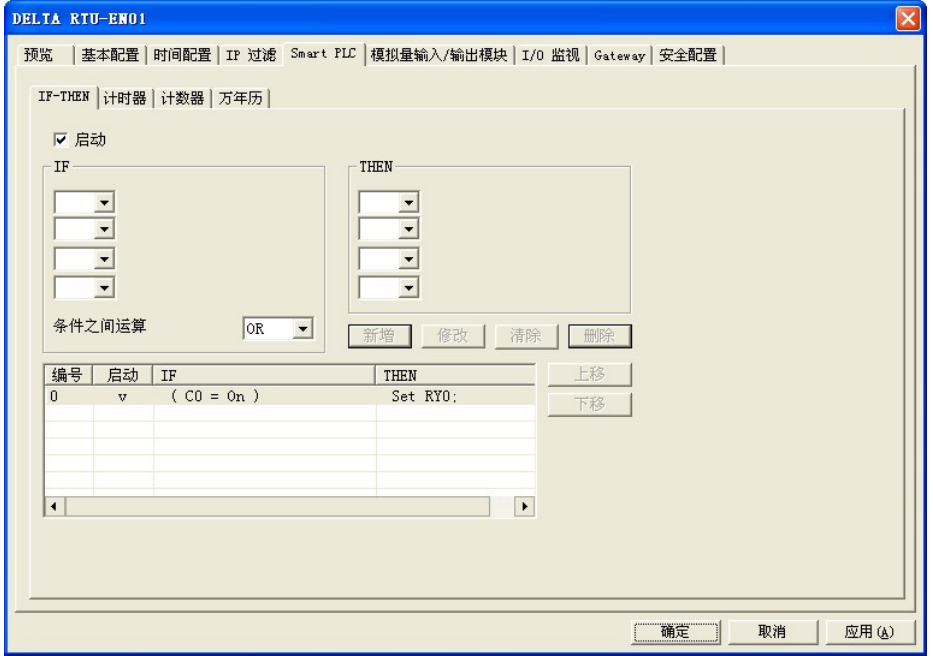

7.4 Smart PLC – 万年历

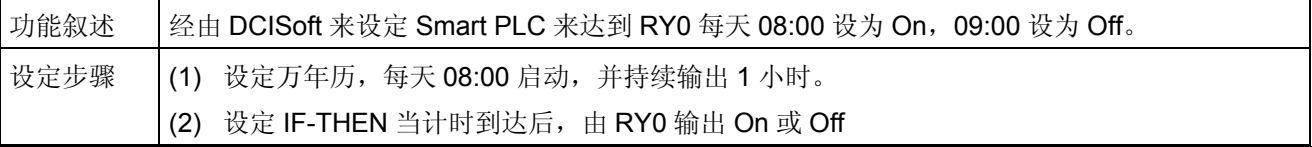

- 1. 开启 RTU-EN01 的设定画面, 切换到 Smart PLC 页面。打开万年历设定页面。
- 2. 启动 R0, 并设定 R0 为周期为 Daily, 自动重置时间为 1 小时, 并启动的时间设为 08:00:00。按下 套用将值写入 RTU-EN01 中

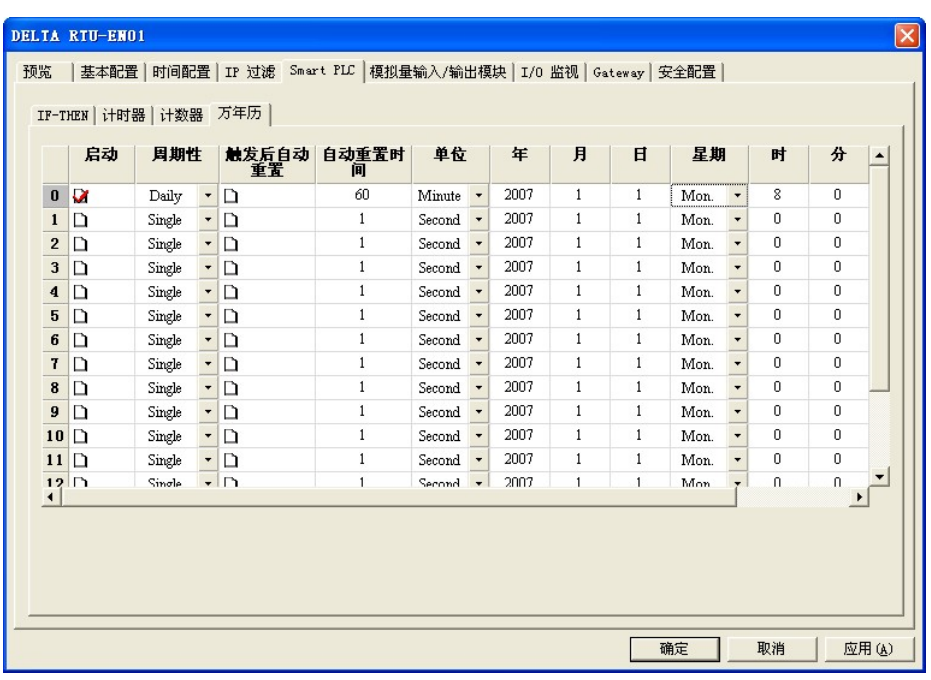

- 3. 切换到 IF-THEN 页面, 在 IF 设定字段选取"RT0 On"。在 THEN 设定字段选取"RY 0 Set", 然后按 下"新增"按纽将指令新增到列表中。
- 4. 在 IF 设定字段选取"RTO Off"。在 THEN 设定字段选取"RY 0 Reset", 然后按下"新增"按纽将指令 新增到列表中。完成后按下"确定",将数据存回 RTU-EN01。

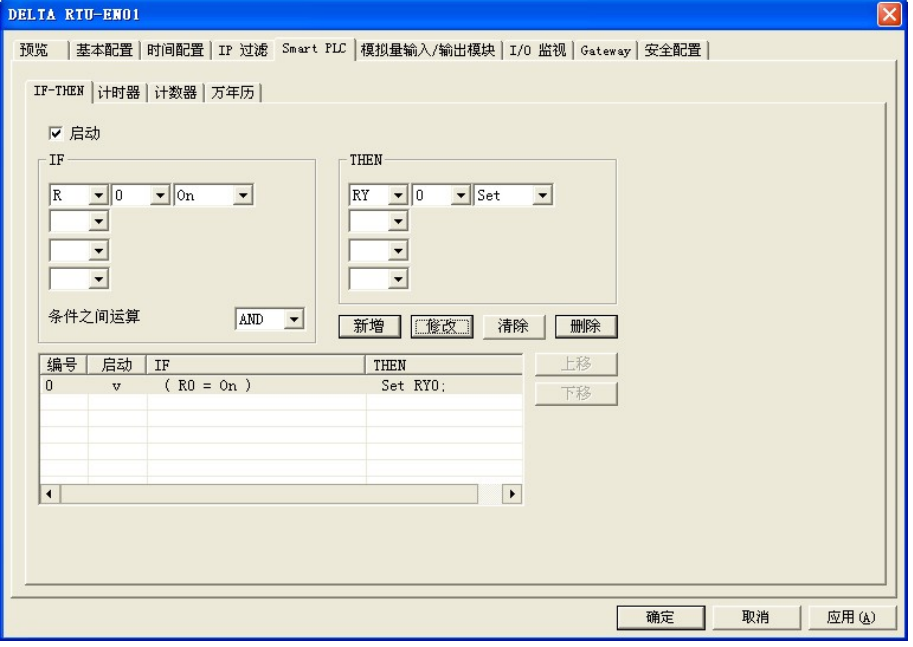

### 7.5 虚拟串行端口应用

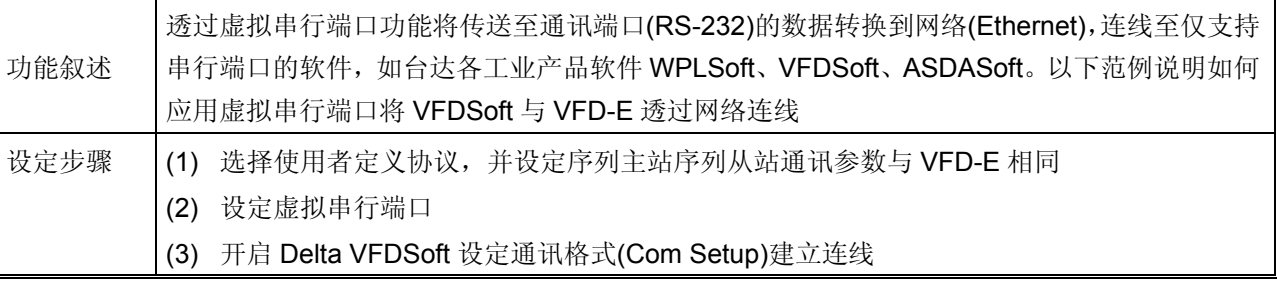

- 1. 设定虚拟串行端口
- COM 2 模式(RS-485)选择 Virtual Com, 并设定与 Delta VFD 相同之通讯参数

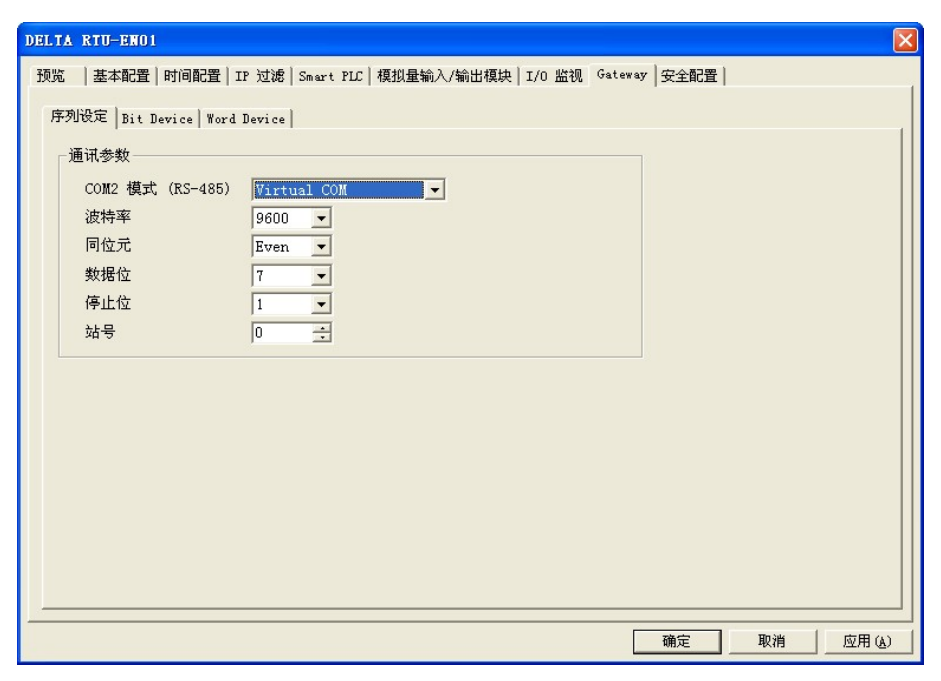

- 听取端口号码预设为 20001。
- 打开虚拟串行端口设定页面

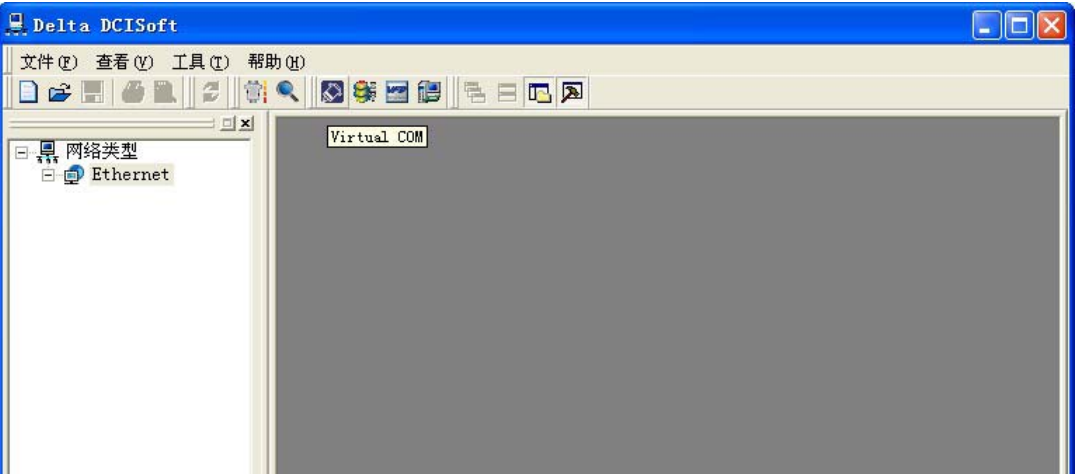

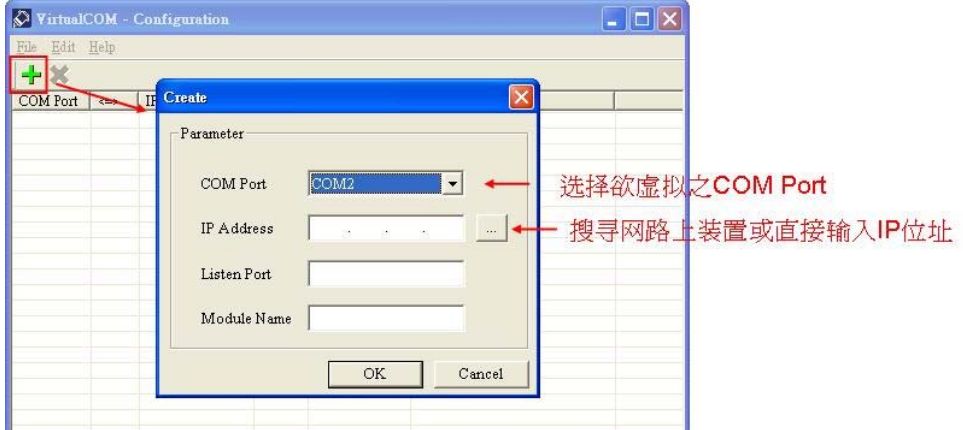

■ 按下搜寻键将出现网络上所有可连接装置

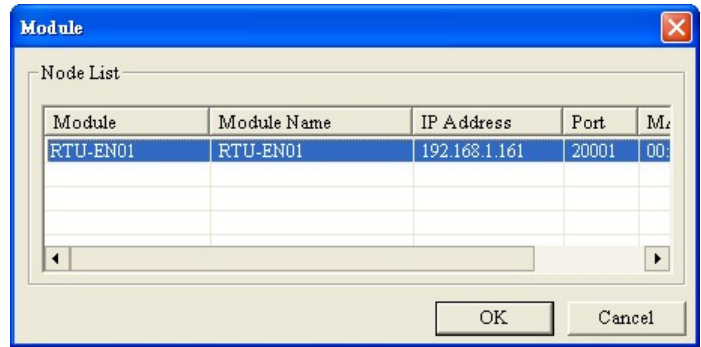

■ 选择后按下 OK 将自动汇入装置相关信息。按 OK 即设定完成

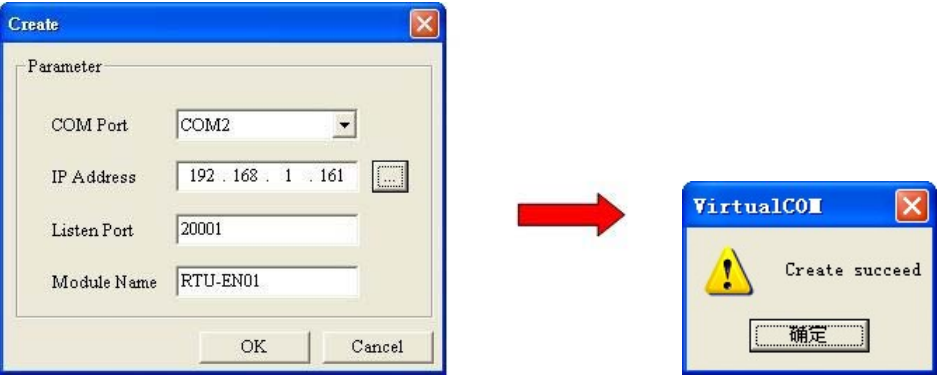

■ 设定成功后,于装置管理员可以看到所设定的虚拟串行端口

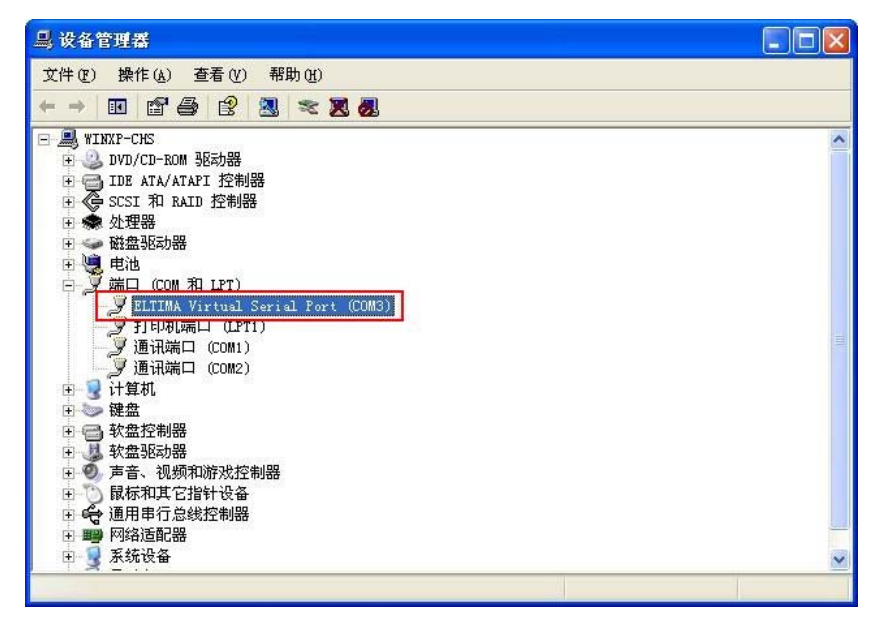

- 2. 使用虚拟串行端口于 Delta VFDSoft。
	- 打开 Delta VFDSoft。

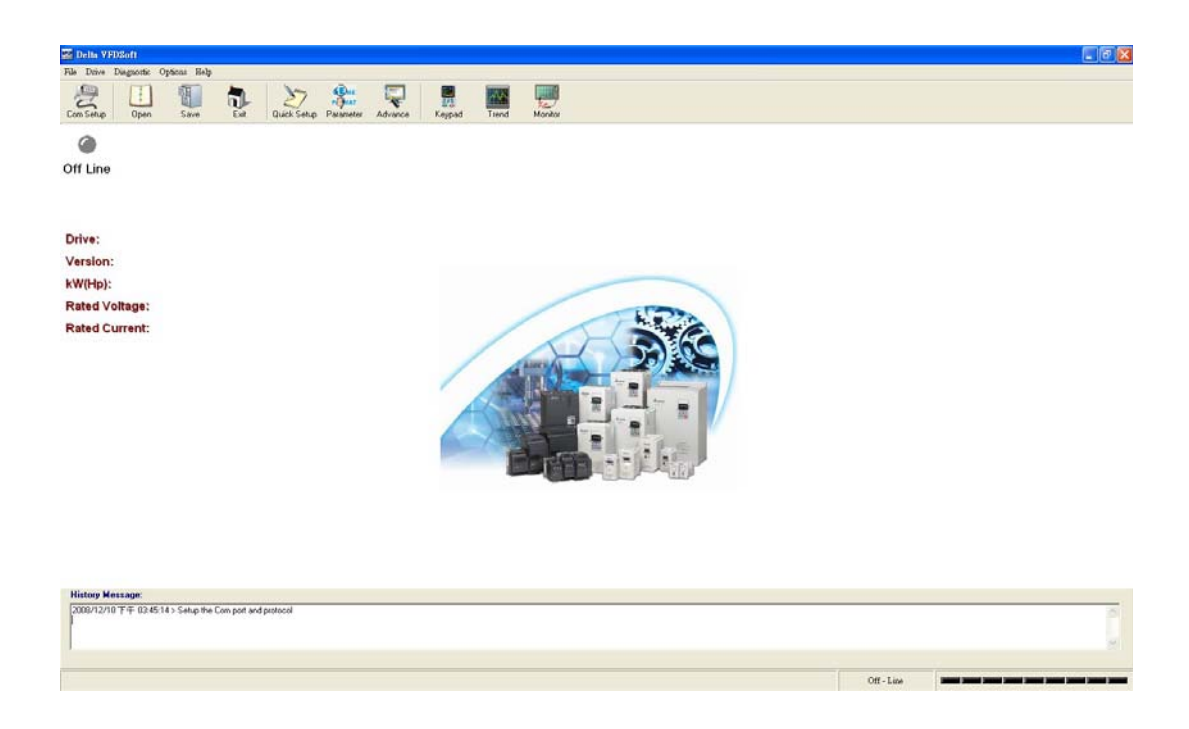

■ 设定通讯格式(Com Setup)

将前面所设定的虚拟串行端口(Com2)输入于 Com Port。接着输入 VFD 通讯格式(38400、7、

E、1),输入后按下"Test"键, Success 灯亮代表通讯测试成功。

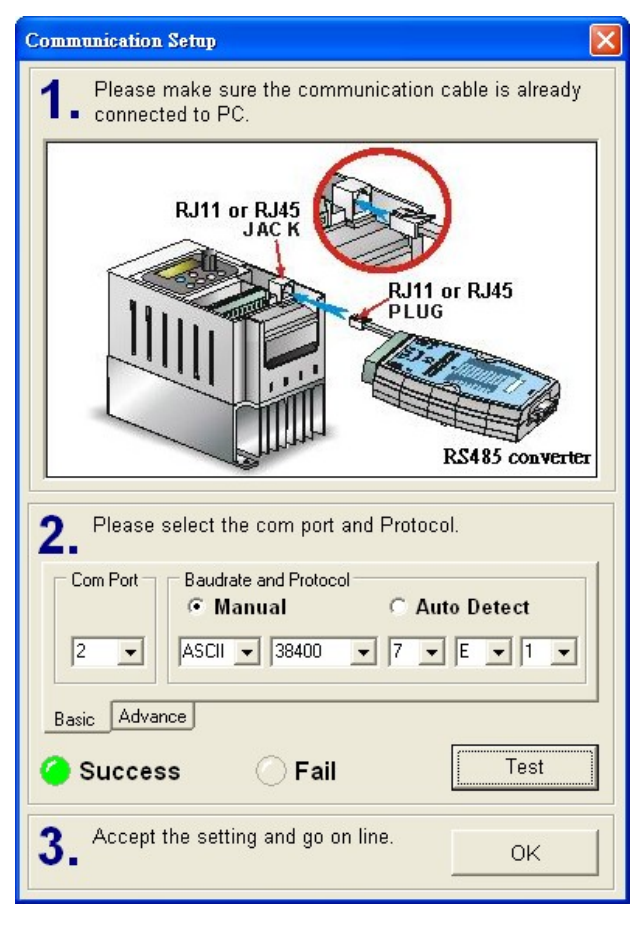

按下"OK"后即可用 VFDSoft 与 VFD-E 正常连线。

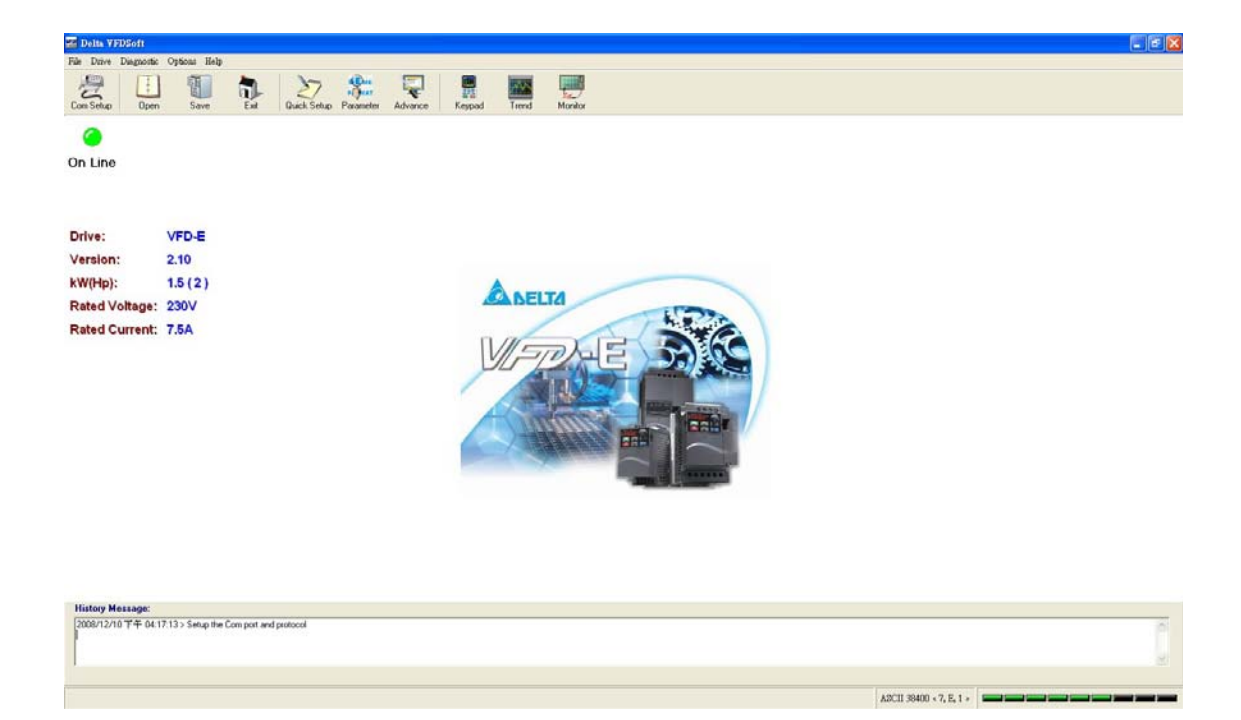